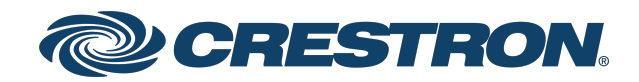

### IV-CAMHK-12-SLVR-1B

### 1 Beyond Hawk™ Dual-Camera Speaker Tracking Solution, 12x Optical Zoom

Product Manual Crestron Electronics, Inc. The original language version of this document is U.S. English. All other languages are a translation of the original document.

Crestron product development software is licensed to Crestron dealers and Crestron Service Providers (CSPs) under a limited nonexclusive, nontransferable Software Development Tools License Agreement. Crestron product operating system software is licensed to Crestron dealers, CSPs, and end-users under a separate End-User License Agreement. Both of these Agreements can be found on the Crestron website at [www.crestron.com/legal/software\\_license\\_](https://www.crestron.com/legal/software-license-agreement) [agreement.](https://www.crestron.com/legal/software-license-agreement)

The product warranty can be found at [www.crestron.com/warranty](https://www.crestron.com/warranty).

The specific patents that cover Crestron products are listed online at [www.crestron.com/legal/patents](https://www.crestron.com/legal/patents).

Certain Crestron products contain open source software. For specific information, please visit [www.crestron.com/opensource](https://www.crestron.com/opensource).

Crestron and the Crestron logo are either trademarks or registered trademarks of Crestron Electronics, Inc. in the United States and/or other countries. Blackmagic is either a trademark or a registered trademark of Blackmagic Design Pty. Ltd in the United States and/or other countries. Dante is either a trademark or registered trademark of Audinate Pty Ltd. in the United States and/or other countries. Webex is either a trademark or a registered trademark of Cisco Systems, Inc. in the United States and/or other countries. HDMI is either a trademark or a registered trademark of HDMI Licensing LLC in the United States and/or other countries. Inogeni is either a trademark of a registered trademark of INOGENI Inc. in the United States and/or other countries. Microsoft Teams and Windows are either trademarks or registered trademarks of Microsoft Corporation in the United States and/or other countries. Panopto is either a trademark or a registered trademark of Panopto, Inc. in the United States and/or other countries. VB-Audio is either a trademark or a registered trademark of Vincent Burel in the United States and/or other countries. Mediasite is either a trademark or a registered trademark of Sonic Foundry, Inc. in the United States and/or other countries. VLC and VLC Media Player are trademarks or registered trademarks of VideoLAN Association in the United States and/or other countries. Zoom Rooms is either a trademark or registered trademark of Zoom Video Communications, Inc. in the United States and/or other countries. Other trademarks, registered trademarks, and trade names may be used in this document to refer to either the entities claiming the marks and names or their products. Crestron disclaims any proprietary interest in the marks and names of others. Crestron is not responsible for errors in typography or photography.

#### HOMI

©2023 Crestron Electronics, Inc.

### **Contents**

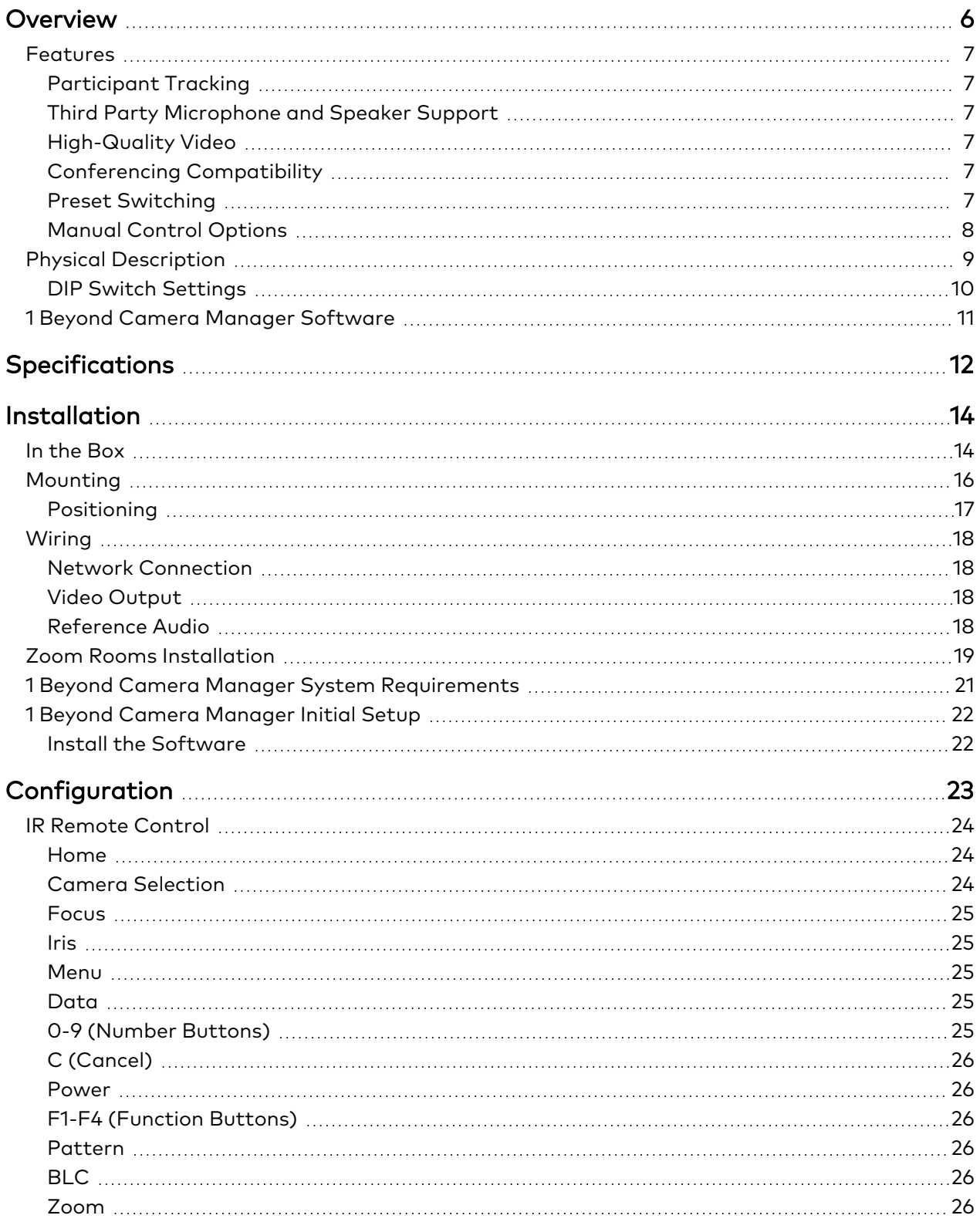

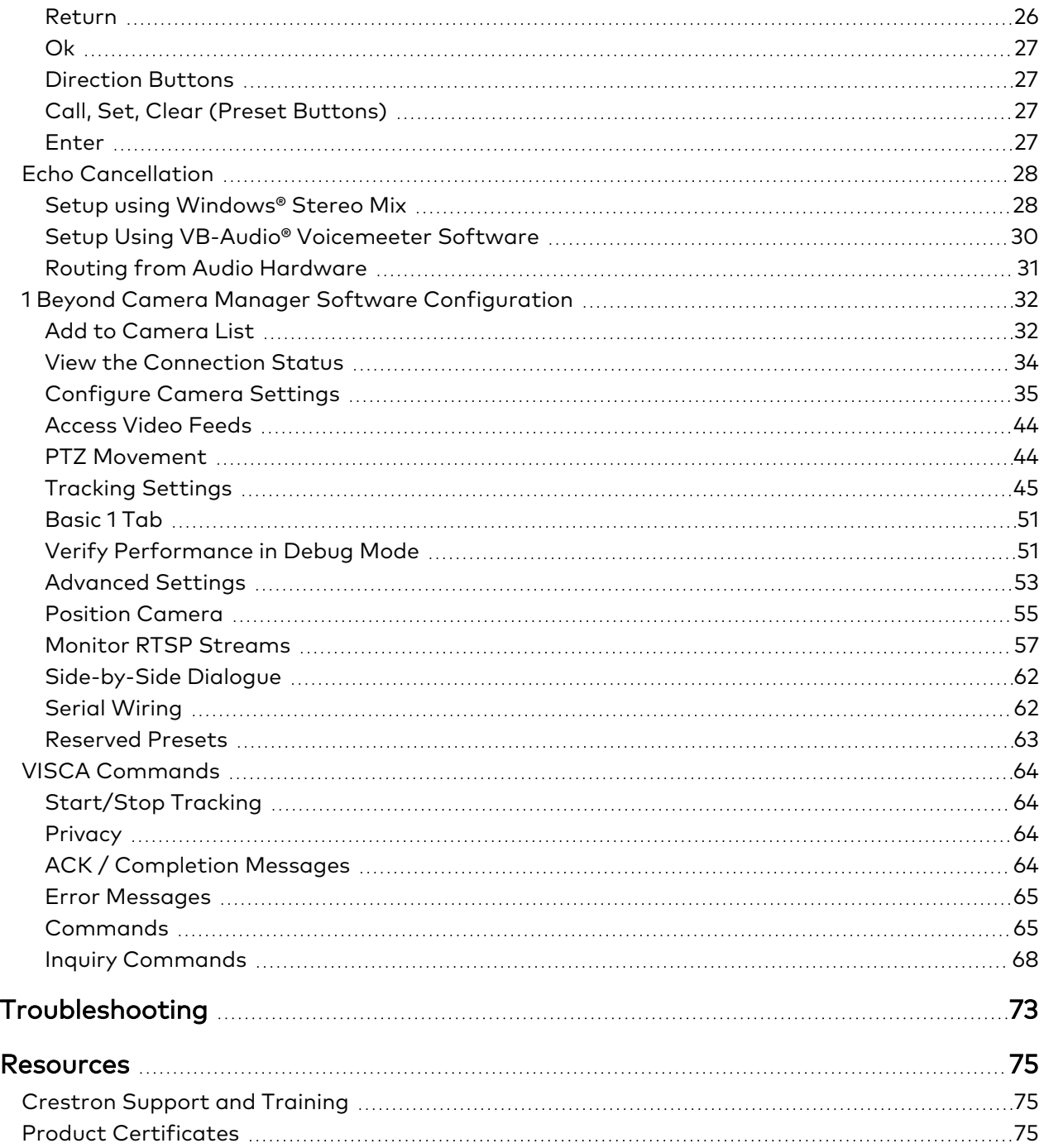

# <span id="page-5-0"></span>**Overview**

1 Beyond intelligent video technology brings an essential video conferencing solution into the Crestron® ecosystem. Enabling the best video experience for both in-room and remote attendees is vital to hybrid work and ensuring productive and effective collaboration. Technologies such as speaker tracking, group framing, and presenter tracking ensure that every person can be seen, no matter where they are, and provide the best view for the remote attendees.

The IV-CAMHK-12-SLVR-1B is a participant tracking solution that uses two HD PTZ cameras to automatically cut to a new participant. Ideal for small to medium sized rooms, deploy the IV-CAMHK-12-SLVR-1B when a close-up view of the meeting participants is desired.

### <span id="page-6-0"></span>**Features**

Refer to the following sections for more information on the features provided by the Hawk IV-CAMHK-12-SLVR-1B camera.

Key features include:

- <sup>l</sup> Automatically tracks, frames, and switches between participants using voice and facial detection
- Clean switching with broadcast-style cuts
- Side-by-side dialog mode captures multiple participants in conversation
- Intended for spaces up to 25 ft from the participants
- Smooth tracking and quiet operation
- High quality video supporting resolutions up to 1080p60
- <span id="page-6-1"></span>• Compatible with a variety of audio solutions

#### Participant Tracking

The IV-CAMHK-12-SLVR-1B uses voice and facial recognition to automatically switch to a shot of the active speaking participant. With production-style switching, the IV-CAMHK-12-SLVR-1B allows remote participants to follow an in-room conversation without excessive camera switching.

#### <span id="page-6-2"></span>Third Party Microphone and Speaker Support

<span id="page-6-3"></span>The camera works with a variety of microphones and audio speakers and offers an echo cancel audio input. Just add your favorite microphone and route the audio to the camera for echo cancellation.

### High-Quality Video

A high quality Sony Exmor® CMOS sensor enables the camera to output up to 1080p60 resolution video via the 3G-SDI or HDMI® ports. The IV-CAMHK-12-SLVR-1B works well in low light and in front of bright screens.

#### <span id="page-6-4"></span>Conferencing Compatibility

<span id="page-6-5"></span>Optimize video conferencing, recording, or streaming by using the 1 Beyond Hawk camera camera with Microsoft Teams®, Zoom Rooms™, Cisco WebEx®, MediaSite®, or Panopto®. output.

#### Preset Switching

Up to 256 pan, tilt, and zoom combination presets can be configured. The camera will move to the selected preset point. A quiet, fast motor (120°/s pan speed) sets camera angles quickly.

### <span id="page-7-0"></span>Manual Control Options

Use VISCA over IP to control the camera with a Crestron® control system. 1B Cam Manager Software is included for easy configuration from a computer on the network.

### <span id="page-8-0"></span>**Physical Description**

The camera provides the following connectors and indicators.

#### Front

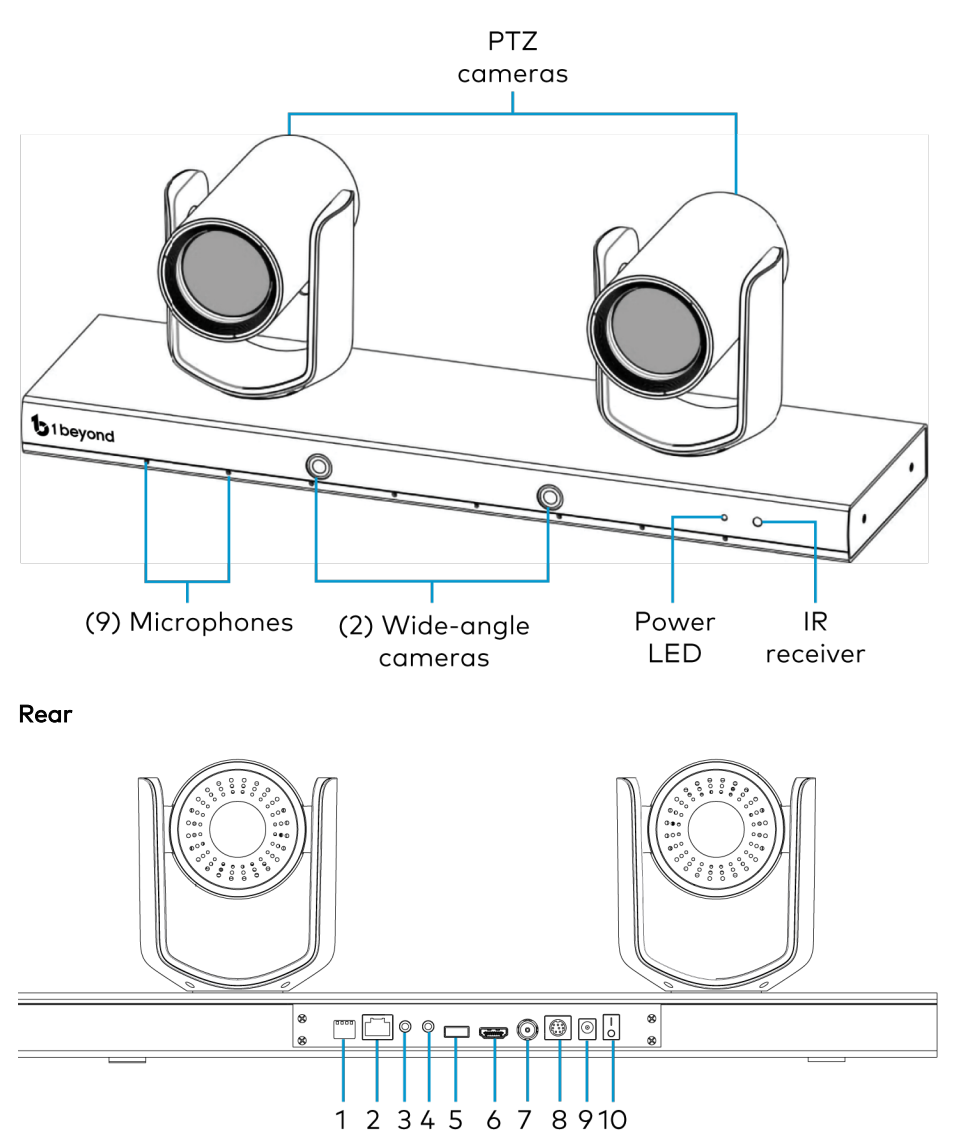

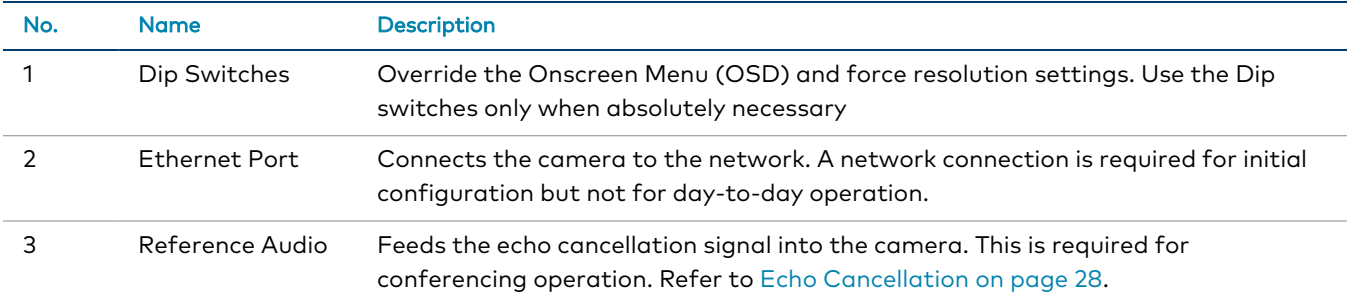

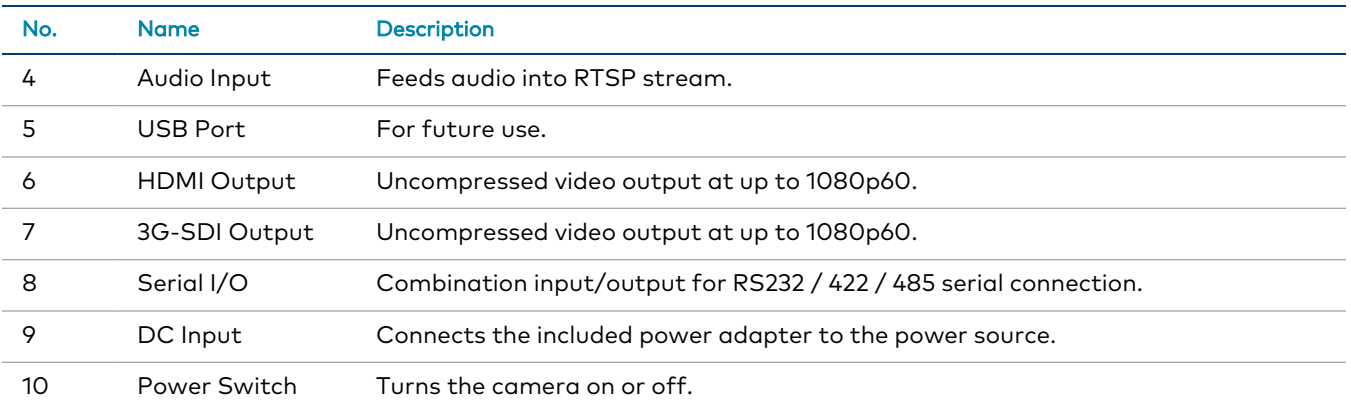

### <span id="page-9-0"></span>DIP Switch Settings

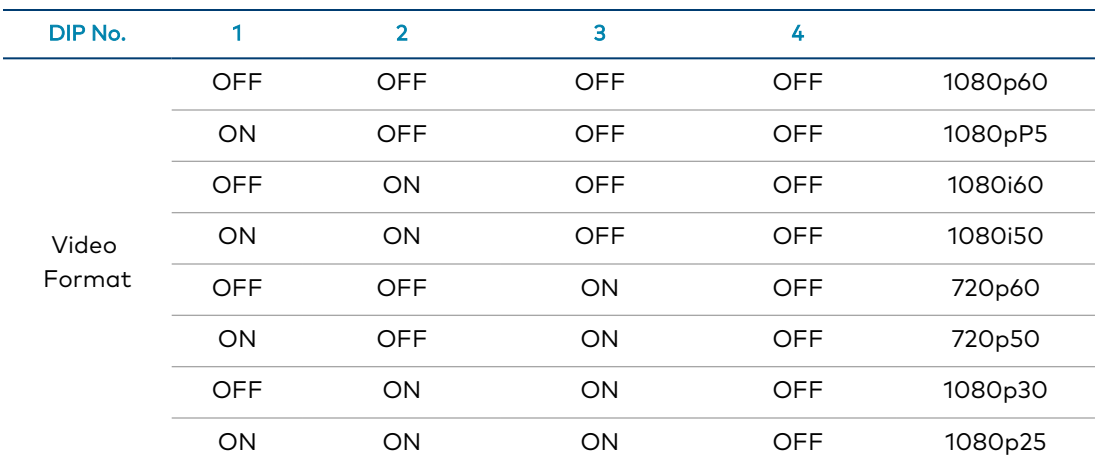

## <span id="page-10-0"></span>**1 Beyond Camera Manager Software**

The 1 Beyond Camera Manager software is a central hub for configuring, monitoring, and controlling 1 Beyond IP cameras. The software enables 1 Beyond Hawk camera configuration and simultaneous monitoring of up to 4 video streams.

The 1 Beyond Camera Manager software provides the following features for the 1 Beyond Hawk camera.

- Discover 1 Beyond cameras on the network
- Upgrade camera firmware
- Modify camera network settings
- Modify camera RTMP (Real-Time Messaging Protocol) settings
- Set authentication credentials for the camera
- Modify general settings, such as the camera name
- Set a secondary connection to the camera from a control device (such as a touch screen)
- View up to 4 camera video streams (close-up or panorama) simultaneously
- Use the PTZ Lens controls to adjust the camera's pan, tilt, zoom, focus, and iris levels
- Create, recall, and delete camera presets
- Use the OSD (on-screen display) menu to adjust advanced settings
- Start and stop tracking for the camera
- Define tracking and blocking zones and adjust tracking parameters for the camera

CAUTION: The 1 Beyond Camera Manager software enables changing of critical camera settings that impact the camera's functionality and effectiveness. Ensure that all procedures in this document are followed carefully for optimal camera performance.

# <span id="page-11-0"></span>**Specifications**

Product specifications for the Hawk IV-CAMHK-12-SLVR-1B camera.

#### Optics and Processing

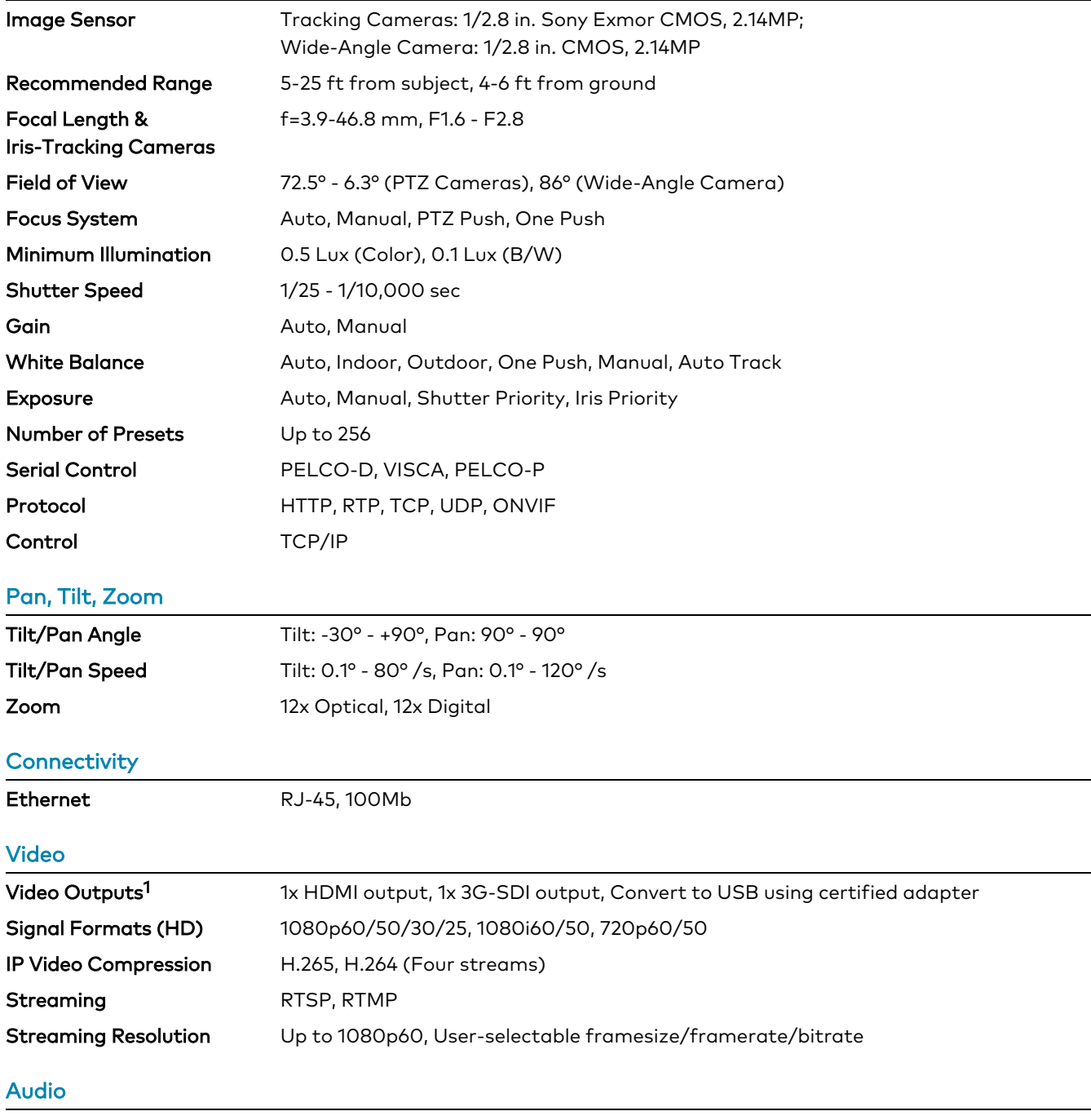

IP Audio Compression AAC (IP Stream Only)

Product Manual — Doc. 9311C IV-CAMHK-12-SLVR-1B • 12

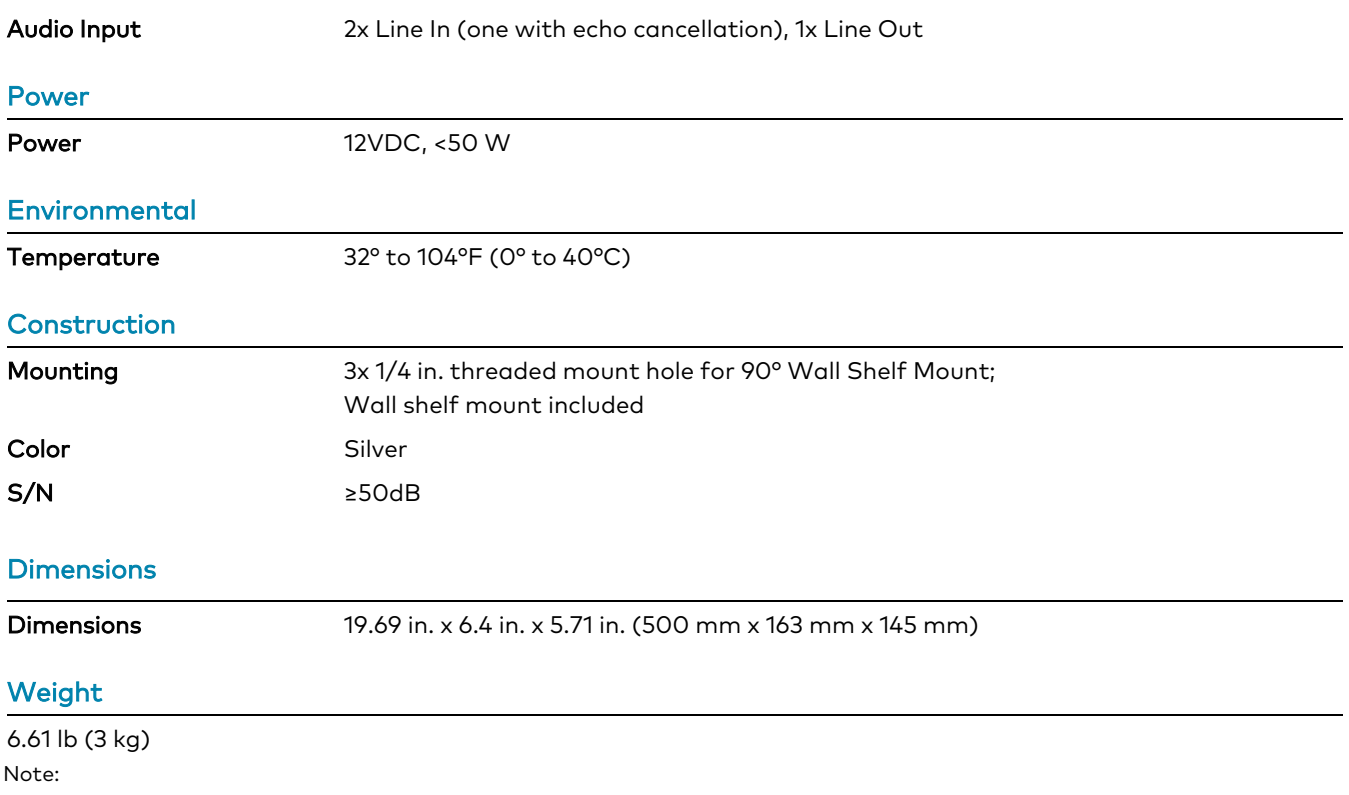

1. The IV-CAMHK-12-SLVR-1B camera includes integrated circuits produced by HiSilicon (part numbers HI3516ARBCV100 and HI3516ARFCV200), a subsidiary of Huawei Technologies Company.

# <span id="page-13-0"></span>**Installation**

Use the following procedures to install the Hawk IV-CAMHK-12-SLVR-1B camera.

NOTES: Observe the following points.

- <sup>l</sup> Carefully lift the camera out of its packaging by holding it from the base. Holding it by the PTZ camera assemblies may cause damage to sensitive mechanical parts.
- Do not remove the rubber lens caps until the camera is mounted to avoid scratching the lenses.
- Only use the power supply included with this product to power it as non-specified products may cause damage to the unit.
- Do not operate the camera beyond the specified temperature and humidity limits. Operating range of the camera is between 32°F - 104°F (0°C -40°C). Ambient humidity should be less than 95%RH.
- Do not remove any screws from the camera. There are no user-serviceable parts inside. Contact [Crestron](https://www.crestron.com/Support) True Blue Support if the camera is damaged or malfunctioning.
- Do not aim the camera lens at the sun or extremely bright lights. Doing so can cause damage to the image sensor.
- Do not move the camera head manually. Doing so can cause damage to the camera and inner gear systems. Do not carry the camera by the head; always handle the camera by the base.
- Do not directly expose the camera to rain, water, or high moisture.
- This camera is for indoor use only.

### <span id="page-13-1"></span>**In the Box**

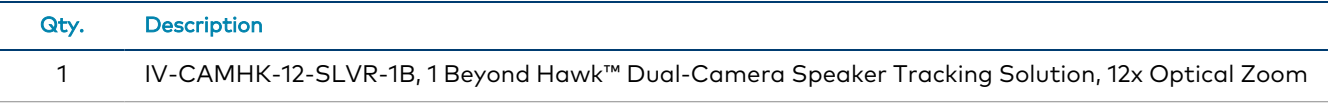

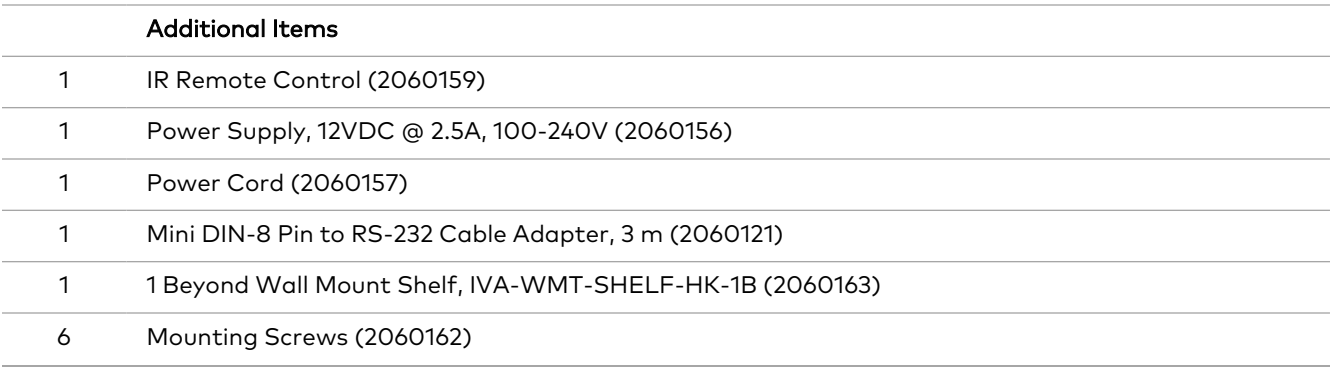

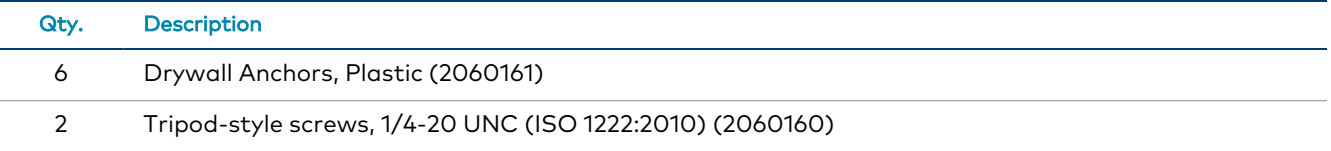

## <span id="page-15-0"></span>**Mounting**

Install the camera using the included 2-point shelf mount to ensure optimum stability. Since both PTZs are moving frequently, a mount with a center-only connection to the camera can cause undesirable shaking.

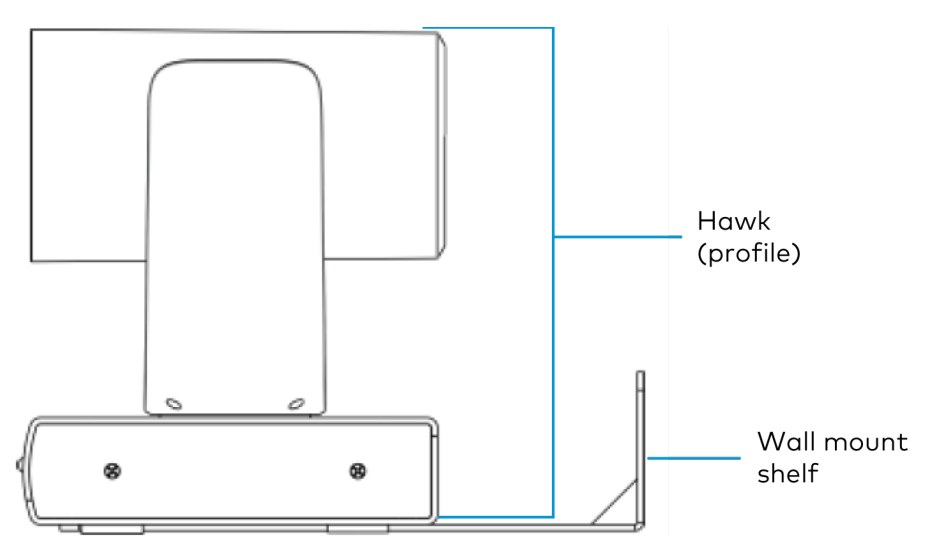

For the best possible tracking performance, observe the following mounting requirements.

- Center the camera horizontally, facing the meeting participants.
- Mount the camera at a height between 4 ft (1.2m) and 6 ft (1.8 m). If the camera is mounted lower than 4 ft (1.2 m) or higher than 6 ft (1.8 m) facial detection, audio location accuracy, and shot quality may be affected.
- The camera detects faces at a distance up to 25 ft (7.6 m). In rooms where people are further away from the camera, satisfactory operation cannot be guaranteed.

To mount the camera:

- 1. Following diameter and position of the four installation holes on the bracket, drill four holes in the wall.
- 2. Use four of the included anchors and mounting screws to attach the bracket to the wall.

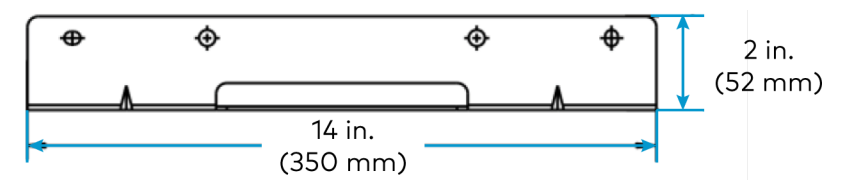

3. Use the two tripod-style screws to affix the camera to the bracket.

CAUTION: This camera cannot be inverted.

### <span id="page-16-0"></span>Positioning

The camera is able to detect faces at a distance of up to 25 ft (7.6 m). Ensure that the wide-angle camera has a line of sight towards participant seating locations. Camera framing will suffer if there are objects obstructing the line of sight.

NOTE: If participants are further than the 25 ft (7.6 m) range, satisfactory operation cannot be guaranteed.

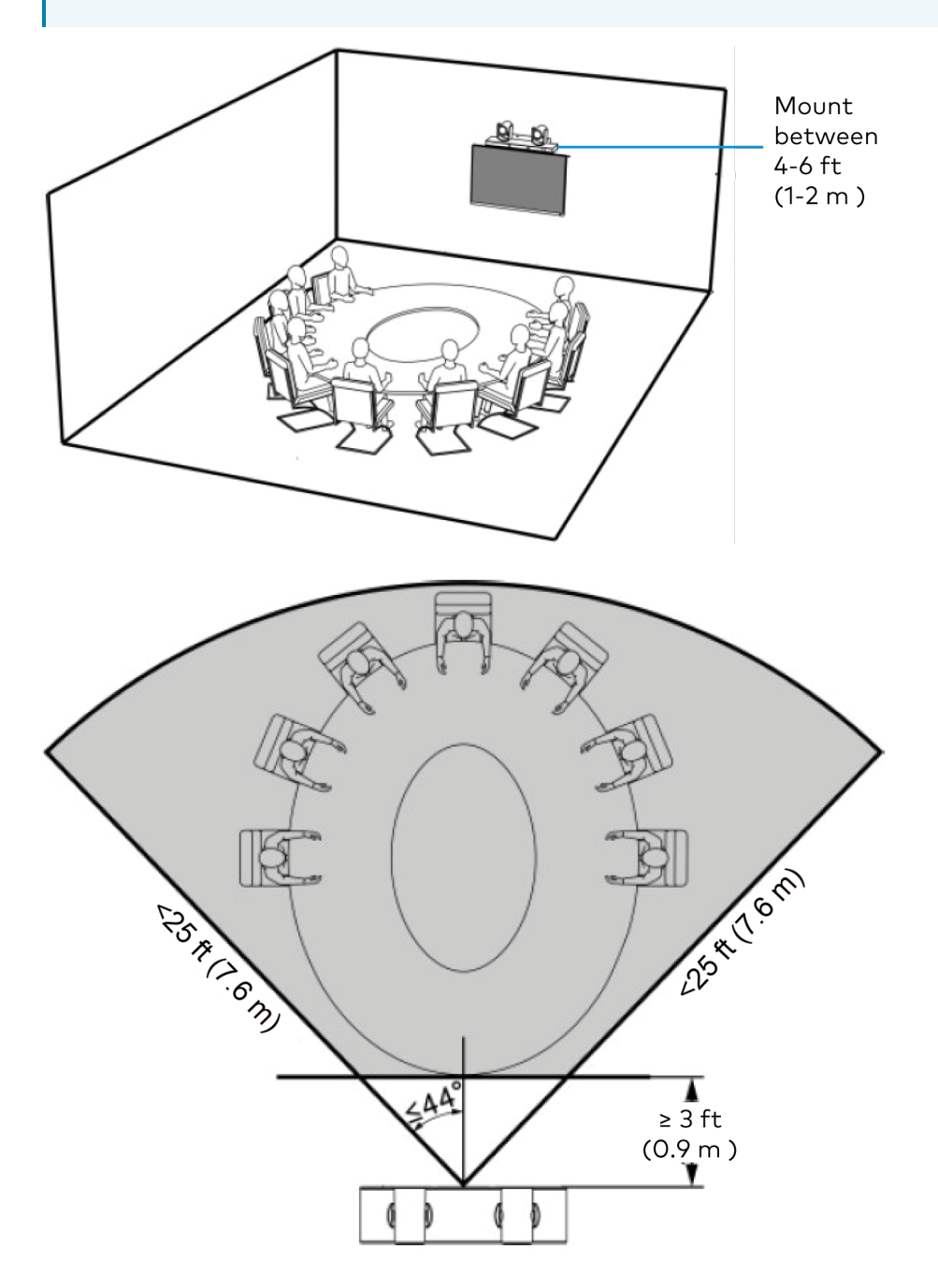

## <span id="page-17-0"></span>**Wiring**

<span id="page-17-1"></span>Connect the camera to power using the included 12VDC power supply. If cabling needs to be extended to reach the camera, utilize a longer IEC power cord.

#### Network Connection

The camera must be connected to a network for initial configuration. Once configured, the camera does not need be connected to a network. A consistent network connection is recommended in case any configuration adjustments are performed later.

#### <span id="page-17-2"></span>Video Output

To connect the camera to a conferencing codec or capture device, an HDMI or SDI connection is required. SDI is recommended for longer cable runs of over 50 ft (15 m). USB converters are available for both HDMI and SDI if the camera is to be connected to a computer or codec via USB.

#### <span id="page-17-3"></span>Reference Audio

An echo cancellation signal is required for the camera to work correctly in video conferencing applications. Refer to Echo [Cancellation](#page-27-0) on page 28.

## <span id="page-18-0"></span>**Zoom Rooms Installation**

The 1 Beyond Hawk camera is compatible with Zoom Rooms® software. To utilize Zoom Rooms capabilities, the following items are required:

- 1 Beyond Hawk camera (IV-CAMHK-12-SLVR-1B)
- RS-232 cable (included with the camera)
- 3G-SDI cable
- HDMI® cable [\(CBL-8K-HD-1.5](https://www.crestron.com/Products/Interconnects,-Interfaces-Infrastructure/Interconnects/Video-Interface-Cables/CBL-8K-HD-1-5))
- Inogeni™ 4KXUSB3 converter (includes Inogeni terminal block)
	- Firmware version 1.54 or higher. To update the firmware on the Inogeni 4KXUSB3 converter, refer to [Inogeni's](https://inogeni.com/support/software-tools/) website.
- Blackmagic Design® Micro Converter SDI to HDMI 3G
- <sup>l</sup> 1 Beyond Hawk camera firmware version 1.0.376. For more information on updating the firmware of the camera, refer to [Upgrade](#page-35-0) Tab on page 36
- Zoom Rooms software firmware version 5.13 or higher. To update the firmware for Zoom Rooms software, refer to Zoom's [website.](https://support.zoom.us/hc/en-us/sections/4414414142861-Updating-Zoom-Rooms)

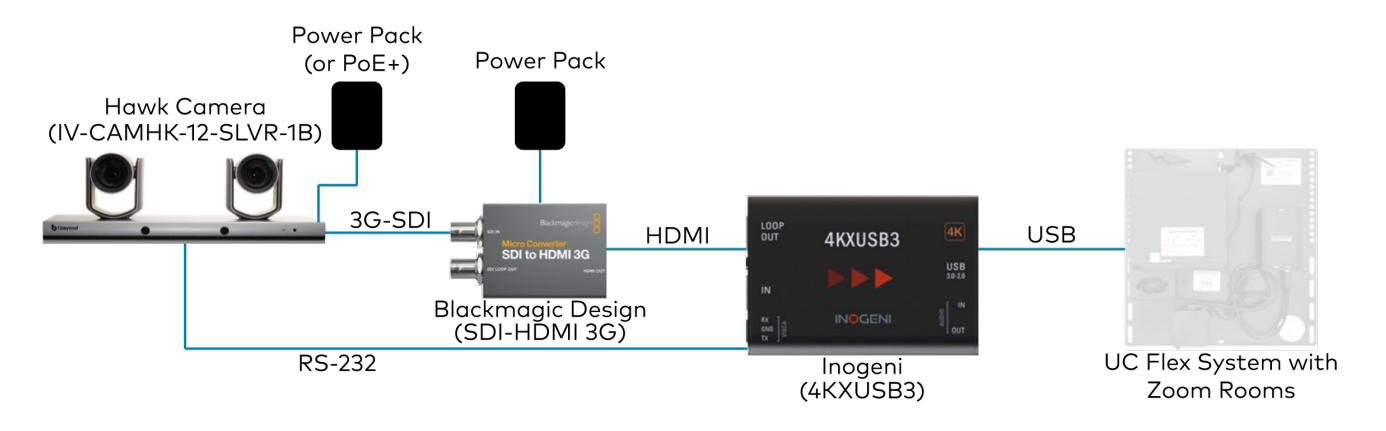

Complete the following procedure to connect the camera to a Zoom Rooms control system:

- 1. Set the resolution of the camera to 1080p, and the frame rate to 30. For more information about changing the resolution and frame rate of the camera, refer to [Basic](#page-50-0) 1 Tab on page 51.
- 2. Connect the RS-232 mini-DIN (male) connector to the RS-232 port located on the rear side of the camera.
- 3. Use wire strippers to remove the other end of the RS-232 DB9 cable. Then, strip the RS-232 cable insulation to expose the three wires inside. The colored cables correspond to the following connections:
	- TX: White sleeved wire

NOTE: In some circumstances, the RS-232 DB9 cable will have a blue sleeved wire instead of the white sleeved wire. For the purposes of this procedure, the blue sleeved wire is identical to the white sleeved wire.

- RX: Red sleeved wire
- Ground: Black sleeved wire

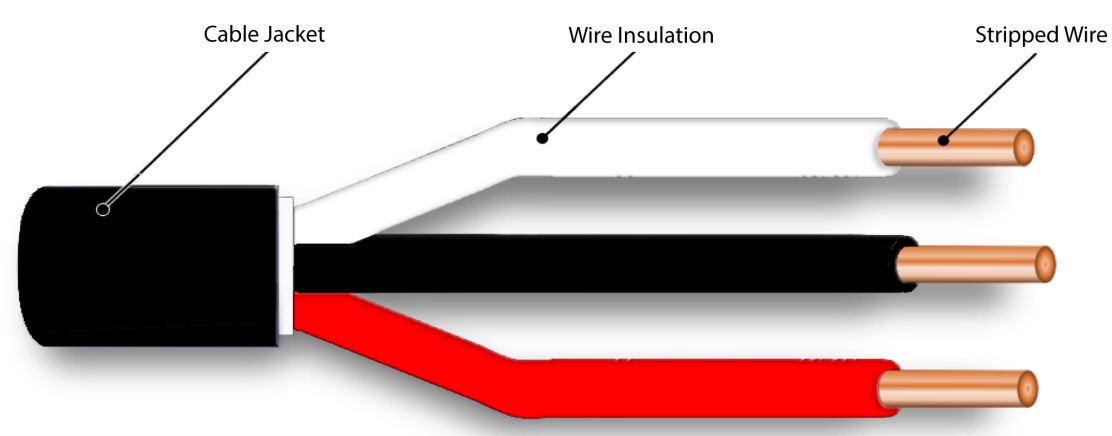

- 4. Connect the TX (white sleeve) wire to the RX terminal on the Inogeni terminal block.
- 5. Connect the Ground (black sleeve) wire to the GND terminal on the Inogeni terminal block.
- 6. Connect the RX (red sleeve) wire to the TX terminal on the Inogeni terminal block.

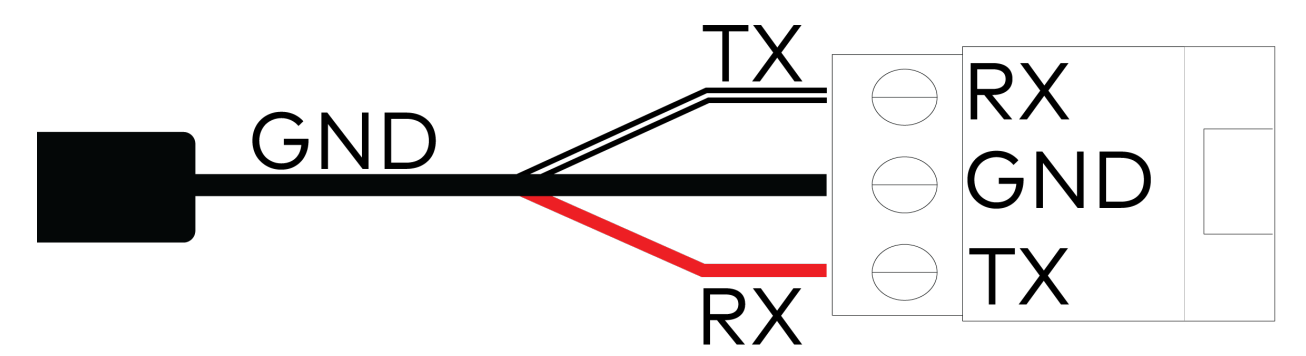

- 7. Insert the Inogeni terminal block into the VISCA port on the Inogeni 4KXUSB3 converter.
- 8. Connect the 3G-SDI cable from the camera into the SDI IN port on the Blackmagic Design SDI to HDMI 3G converter.

NOTE: Do not use the HDMI cable directly from the camera. The 3G-SDI cable provides the best video output over long wiring distances.

- 9. Connect the HDMI cable from the Blackmagic Design Micro Converter SDI to HDMI 3G HDMI OUT port to the HDMI INPUT port on the Inogeni 4KXUSB3 converter.
- 10. Connect the USB 3.0 type-B cable to the Inogeni 4KXUSB3 USB 3.0-2.0 port. Connect the USB 3.0 type-A end of the cable into the UC-Engine or other compatible Zoom Rooms system.

NOTE: Ensure that the camera and the Blackmagic Design Micro Converter SDI to HDMI 3G are receiving power as specified by the product requirements.

11. Select Inogeni 4KXUSB3 as the camera source in Zoom Rooms.

<span id="page-20-0"></span>The 1 Beyond Hawk camera will now have full compatibility with Zoom Rooms software.

## **1 Beyond Camera Manager System Requirements**

Ensure the host computer running the 1 Beyond Camera Manager software meets the following system requirements.

- Windows® 10 OS or later
- Dual-core processor
- 4GB (or greater) memory
- 1GB (or greater) storage
- Ethernet or Wi-Fi™ Network connection to the local network

## <span id="page-21-0"></span>**1 Beyond Camera Manager Initial Setup**

<span id="page-21-1"></span>Use the following procedures to set up the 1 Beyond Camera Manager software on a computer.

### Install the Software

To install the 1 Beyond Camera Manager software:

NOTE: Ensure the software is installed onto a computer that meets or exceeds the specifications described in 1 Beyond Camera Manager System [Requirements](#page-20-0) on page 21.

- 1. Download the 1 Beyond Camera Manager installation package from [www.crestron.com/Support/Resource-Library](https://www.crestron.com/Support/Search-Results?c=undefined&m=10&q=1%20Beyond%20Camera%20Manager&o=0&type=Software) or from the 1 Beyond camera product pages on [Crestron.com](https://www.crestron.com/)
- 2. Open the installer executable file and follow all prompts to install the software.

# <span id="page-22-0"></span>**Configuration**

A one-time configuration is required to tailor the tracking parameters to your environment. Once configured, the camera will work autonomously, and the software will not be required for operation.

This section provides the following information:

- IR [Remote](#page-23-0) Control
- Echo [Cancellation](#page-27-0)
- [1 Beyond Camera Manager](#page-31-0) Software Configuration
- VISCA [Commands](#page-63-0)

### <span id="page-23-0"></span>**IR Remote Control**

Use the IR remote to control the camera when tracking is turned off.

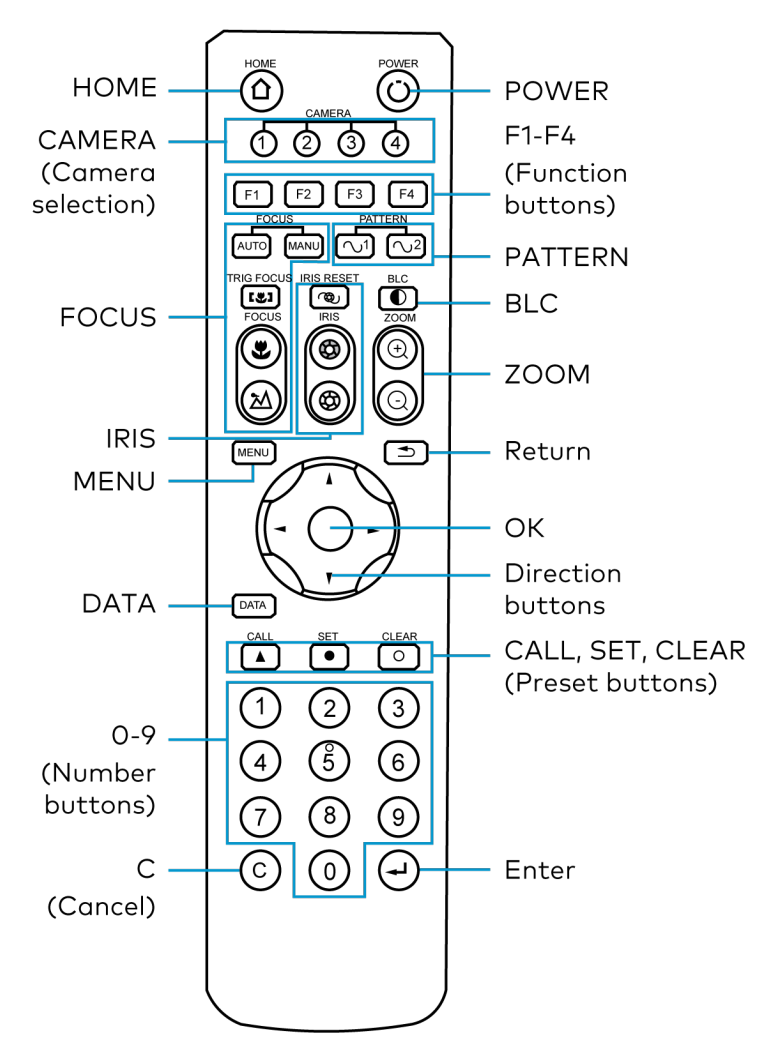

#### <span id="page-23-1"></span>Home

<span id="page-23-2"></span>Press  $\textcircled{2}$  to move the camera back to the home position where pan, tilt, and zoom are at 0.

### Camera Selection

Select one of up to four cameras (the Hawk and two additional PTZ cameras (not included)) to control. The selected camera number lights when pressing any button. Camera 1 is assigned to the left PTZ camera and Camera 2 is assigned to the right PTZ camera.

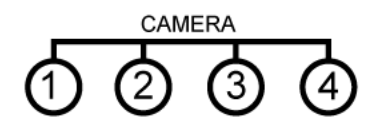

#### <span id="page-24-0"></span>Focus

- Press  $AUTO$  to switch to Auto Focus.
- Press MANU to switch to Manual Focus.
- Press  $\circledast$  to focus close.
- Press  $\textcircled{2}$  to focus far.
- r Press (12) to engage Auto Focus. Triggers Auto Focus until a preset is called. Auto Focus can also be triggered by activating Zoom.

#### <span id="page-24-1"></span>Iris

- Press  $\circledcirc$  to reset the iris to default.
- Press  $\textcircled{a}$  to open the iris (brighten).
- <span id="page-24-2"></span>• Press  $\circledast$  to close the iris (darken).

#### Menu

<span id="page-24-3"></span>Press (MENU) to enter/exit OSD menu

#### **Data**

<span id="page-24-4"></span>Press  $\boxed{\text{DATA}}$  to enable/disable display of pan, tilt, or zoom values.

### 0-9 (Number Buttons)

Input numbers for calling /storing presets.

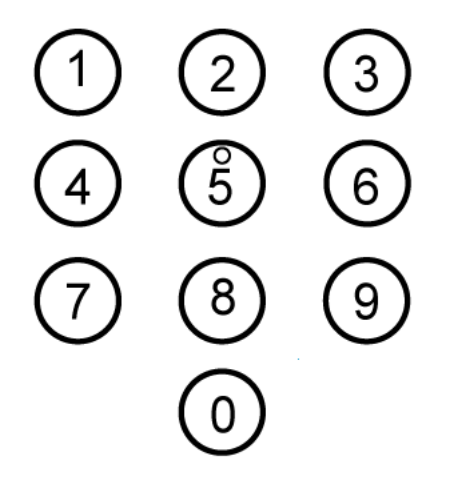

### <span id="page-25-0"></span>C (Cancel)

<span id="page-25-1"></span>Press  $\circled{c}$  to cancel a number input or to return to the previous OSD menu

#### Power

<span id="page-25-2"></span>Press  $\textcircled{1}$  to put the camera into or out of standby mode.

#### F1-F4 (Function Buttons)

- F1 enables Tracking.
- F2 disables Tracking.
- F3 and F4 reserved for future use.

<span id="page-25-3"></span>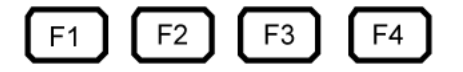

#### Pattern

Activates pattern 1 and/or 2.

- $\lceil \bigcirc$  Pattern-1 pans the camera 45° left & right.
- $\cdot$   $\sim$   $\sim$  Pattern-2 pans the camera 90° left & right. (Scanning uses the current zoom and tilt position.)

#### <span id="page-25-4"></span>BLC

<span id="page-25-5"></span>Press to  $\Box$  activate/deactivate Backlight Compensation, which helps to properly expose subjects in front of a bright projection screen or window.

#### Zoom

- Press  $\textcircled{\tiny{\textcircled{\tiny{1}}}}$  to zoom in.
- <span id="page-25-6"></span>• Press  $\textcircled{a}$  to zoom out.

#### Return

Press to  $\supseteq$  return to the previous page of the OSD menu.

#### <span id="page-26-0"></span>Ok

Press to confirm the menu selection.

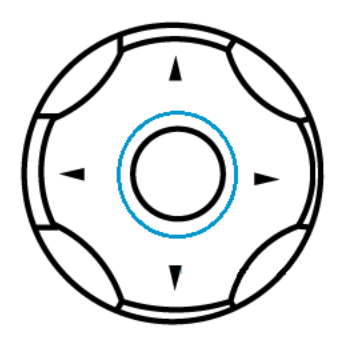

#### <span id="page-26-1"></span>Direction Buttons

Press to control pan or tilt operation or navigate the OSD menu.

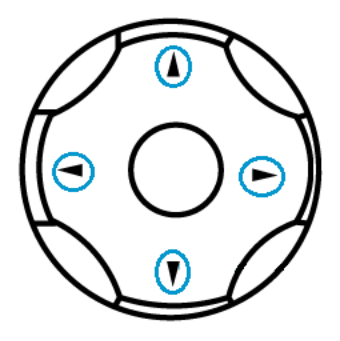

### <span id="page-26-2"></span>Call, Set, Clear (Preset Buttons)

Press CALL, SET, or CLEAR following a number input to call, store, or erase a preset.

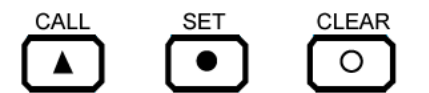

Examples:

- 95 + CALL calls preset 95.
- 75 + SET stores the current camera position as preset 75.
- <span id="page-26-3"></span>• 15 + CLEAR will delete preset 15.

#### Enter

Press  $\bigoplus$  to confirm the menu selection.

## <span id="page-27-0"></span>**Echo Cancellation**

The camera utilizes audio-locating technology to determine who is speaking in the room. Echo cancellation will need to be set up for the camera to be able to distinguish the audio between remote meeting participants and the rest of the people in the room.

By feeding the audio output of the conferencing codec into the Ref. Audio input on the camera, the camera automatically performs echo cancellation. If a remote participant speaks for an extended period, the camera automatically switches to a wide shot of all the participants in the room.

<span id="page-27-1"></span>The Ref. Audio input is unbalanced mono. Increase the volume level if the camera is not performing Echo Cancellation properly.

#### Setup using Windows® Stereo Mix

PCs with Realtek audio hardware running Windows® operating system version 10 can send audio to both a third-party audio device (like your conferencing speakers) as well as the system's analog headphone/line output.

The latter will be used to send audio to the Ref. Audio input on the camera using a 1/8 in. audio cable.

- 1. On the connected computer, open the Sound Settings.
- 2. Scroll down and click on Sound Control Panel.

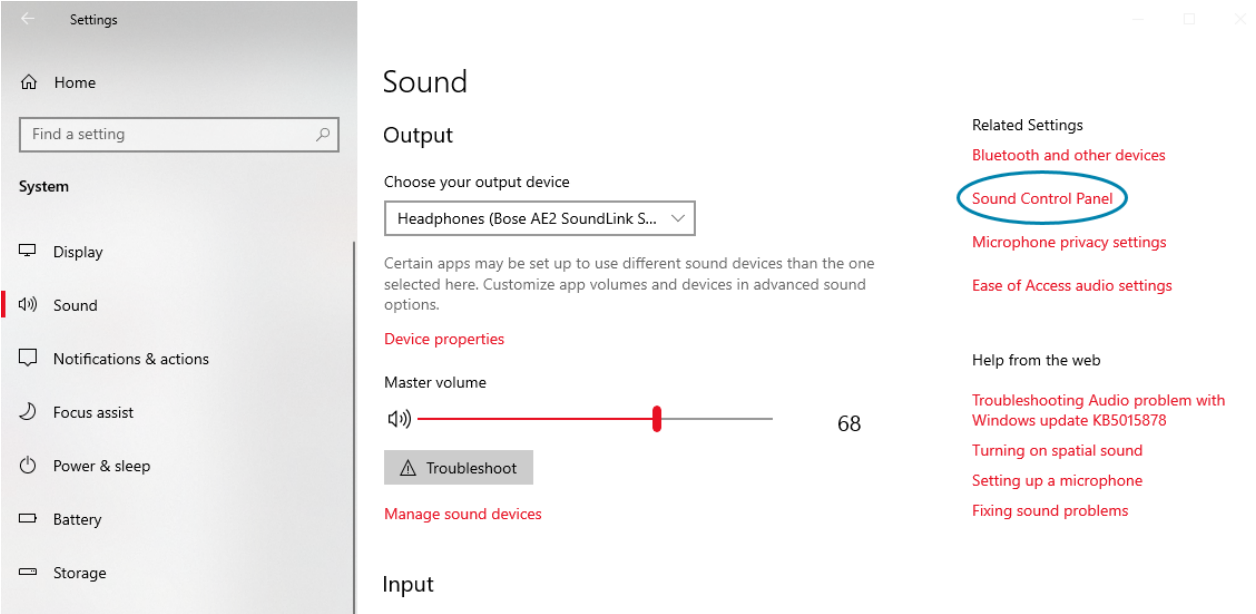

3. Navigate to the recording tab, scroll down to locate the Stereo Mix device, right-click and click Enable. If it is not visible, right-click and select Show Disabled Devices.

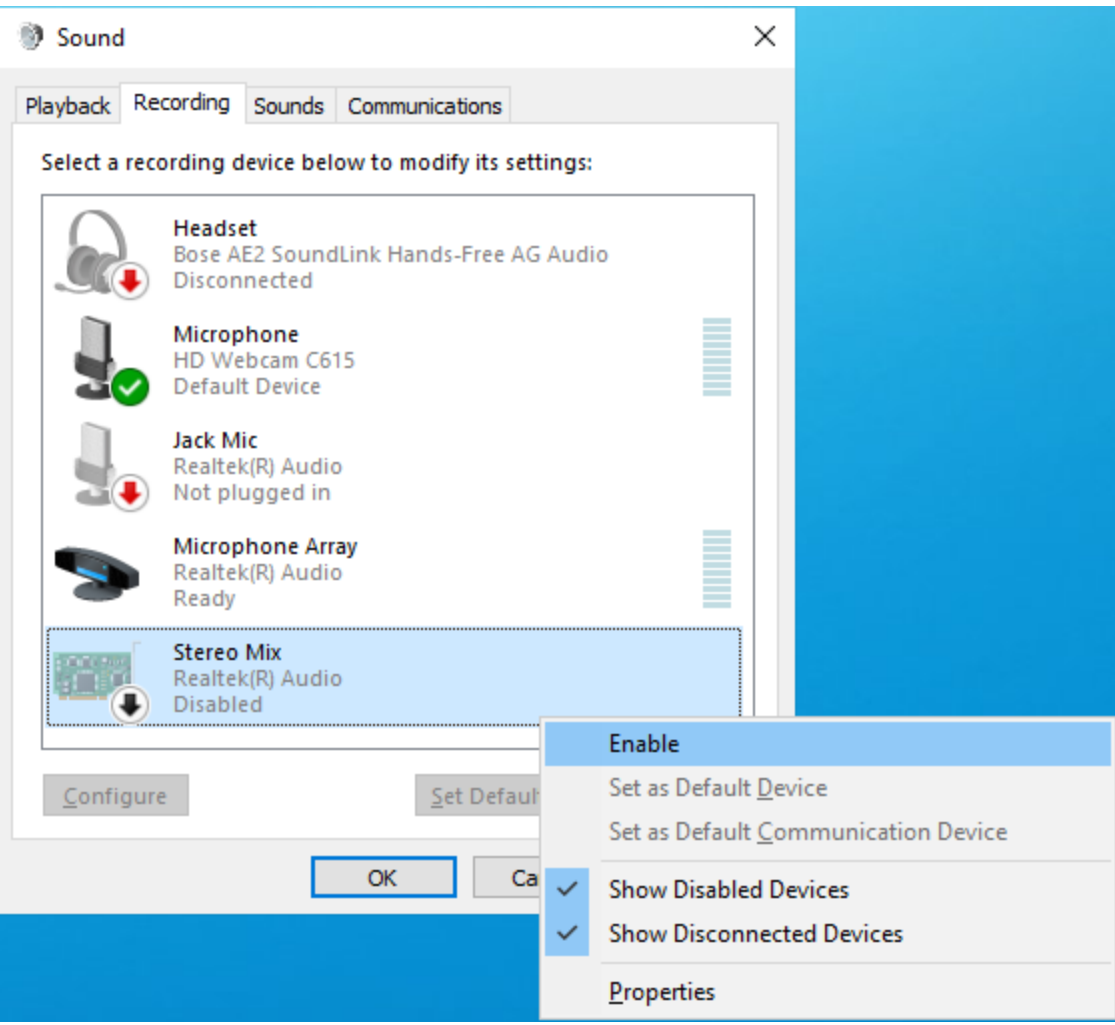

4. Right-click the device again, click on Properties, and navigate to the Listen Tab.

5. Check Listen to this device which will enable outputting your conferencing audio to both the thirdparty conferencing speakers and the camera.

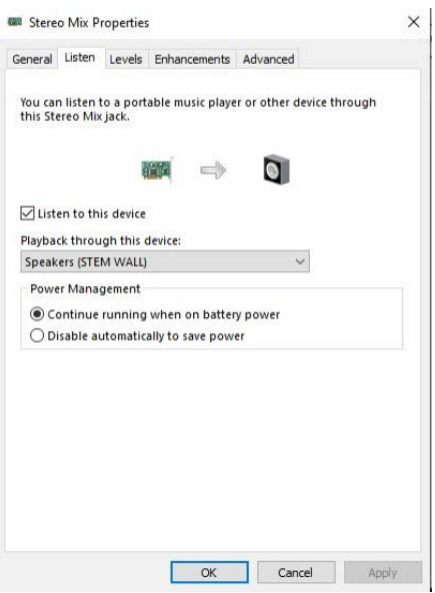

- 6. Select the desired audio device or speakers in the Playback through this device drop-down menu.
- <span id="page-29-0"></span>7. Once complete, make sure to set the audio output of your conferencing codec to Headphones or Line Out.

#### Setup Using VB-Audio® Voicemeeter Software

If the PC does not offer Stereo Mix, you can achieve the same functionality using the free VB-Audio® Voicemeeter software.

- 1. Install and open Voicemeeter. Voicemeeter can be downloaded at [vb-audio.com/Voicemeeter/](https://vb-audio.com/Voicemeeter/)
- 2. Locate the A1 and A2 drop-down menus. A1: Select the conferencing audio device

A2: Select the headphone/line output of the computer.

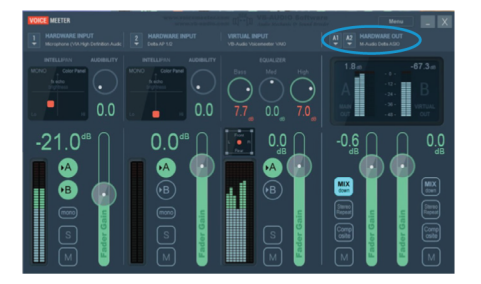

3. In the Windows sound control panel, Click on Voicemeeter Input and Set Default to set the default system audio device.

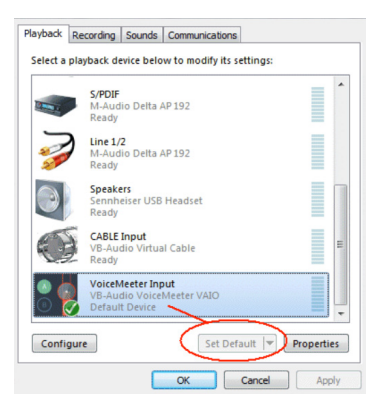

<span id="page-30-0"></span>4. If audio distorts or drops out, click the drop-down menus again and test the MME, WDM, KS, or ASIO varieties of your device drivers until you find one providing stable and clear audio.

#### Routing from Audio Hardware

If using external audio hardware, such as devices enabled with Dante® Audio, route an analog connection from the audio device to the camera.

If no analog output is available, Dante audio can be routed to the camera by using a Dante AVIO™ adapter (not included) with analog outputs along with an XLR to 1/8 in. TRS Y-type adapter. Then route your conferencing codecs or PC's audio output to the virtual input of the Dante AVIO adapter to send digital audio to the camera.

Similarly, the camera can be connected to an analog output available on your DSP with an appropriate adapter. Reference your DSP's manual or contact the vendor for the ideal specifications.

The camera requires a line-level signal on the Ref. Audio input and will work with stereo or mono audio signals. Increase the volume level if the camera is not performing Echo Cancellation.

## <span id="page-31-0"></span>**1 Beyond Camera Manager Software Configuration**

The 1 Beyond Camera Manager software is the central hub for configuring, monitoring, and controlling 1 Beyond IP cameras. It allows monitoring of up to four video streams simultaneously and lets you configure the latest 1 Beyond cameras.

#### <span id="page-31-1"></span>Add to Camera List

Once 1 Beyond Camera Manager software is installed on the host computer and the camera is connected to the network or directly via Ethernet, launch the software to start configuring the camera. Use the Device Management tab of the software to add the camera to the Camera List.

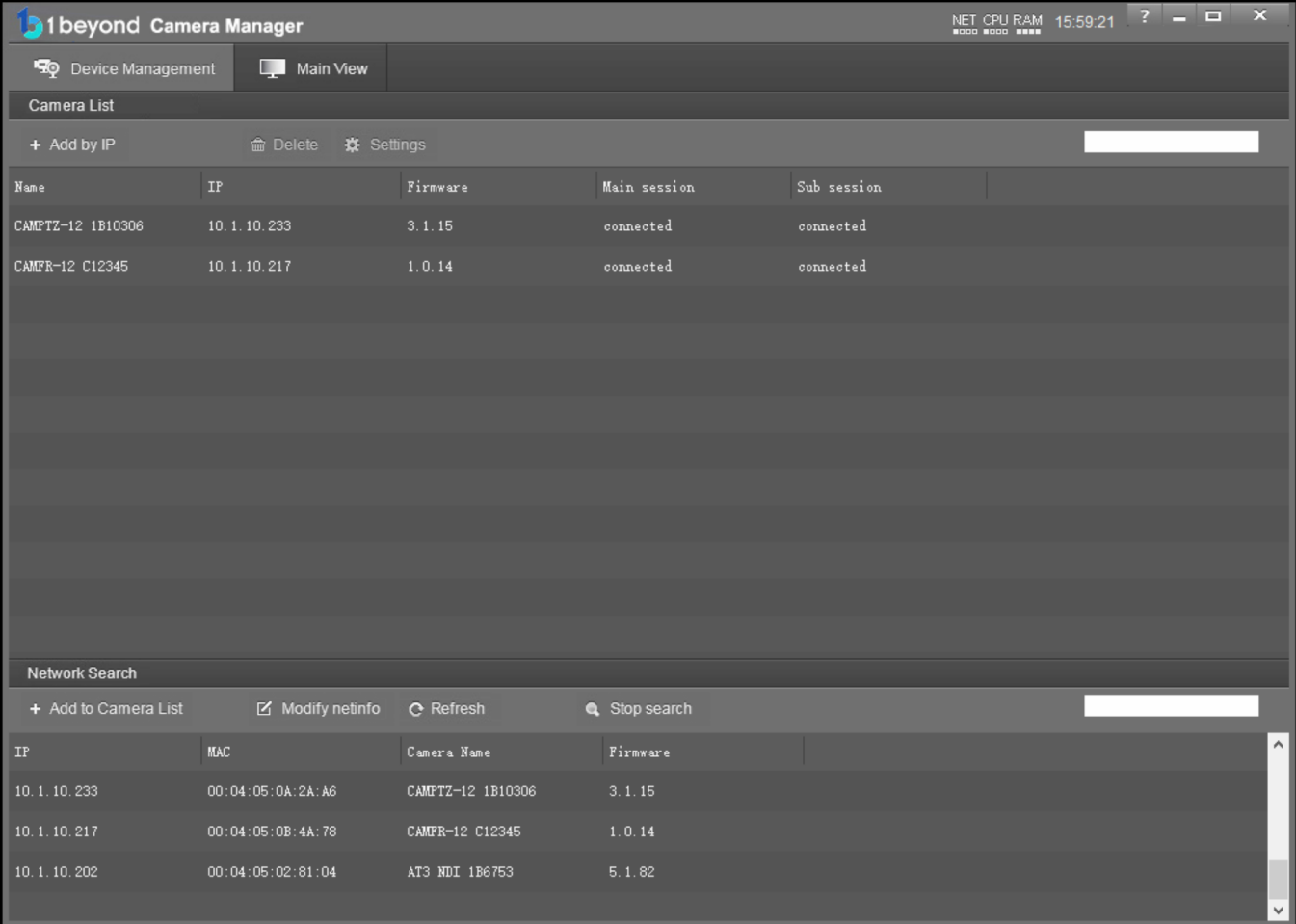

1. Click Start Search to start scanning the network for 1 Beyond cameras. The camera appears with its IP address, MAC Address, camera name (for example, CAMHK-12 and serial number), and firmware version displayed.

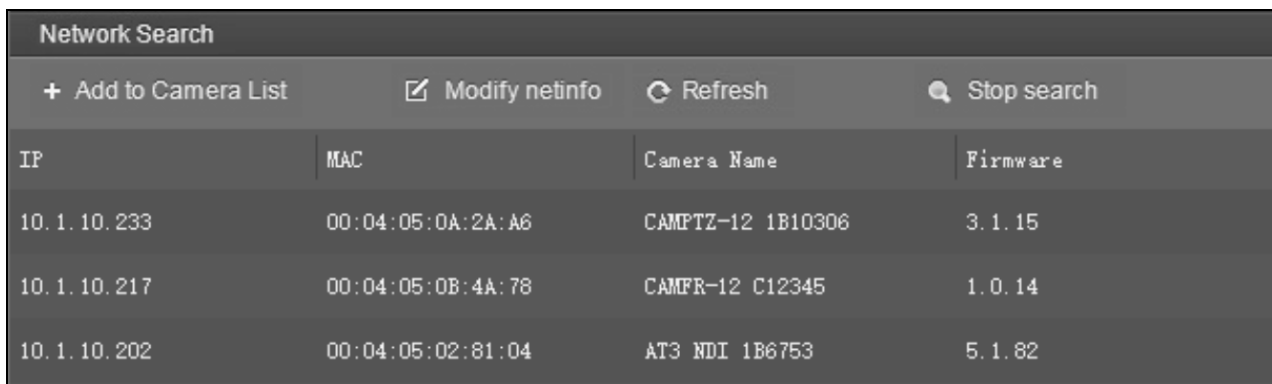

2. To change the camera's network settings to match your network's information, click Modify netinfo which will bring up the network settings panel.

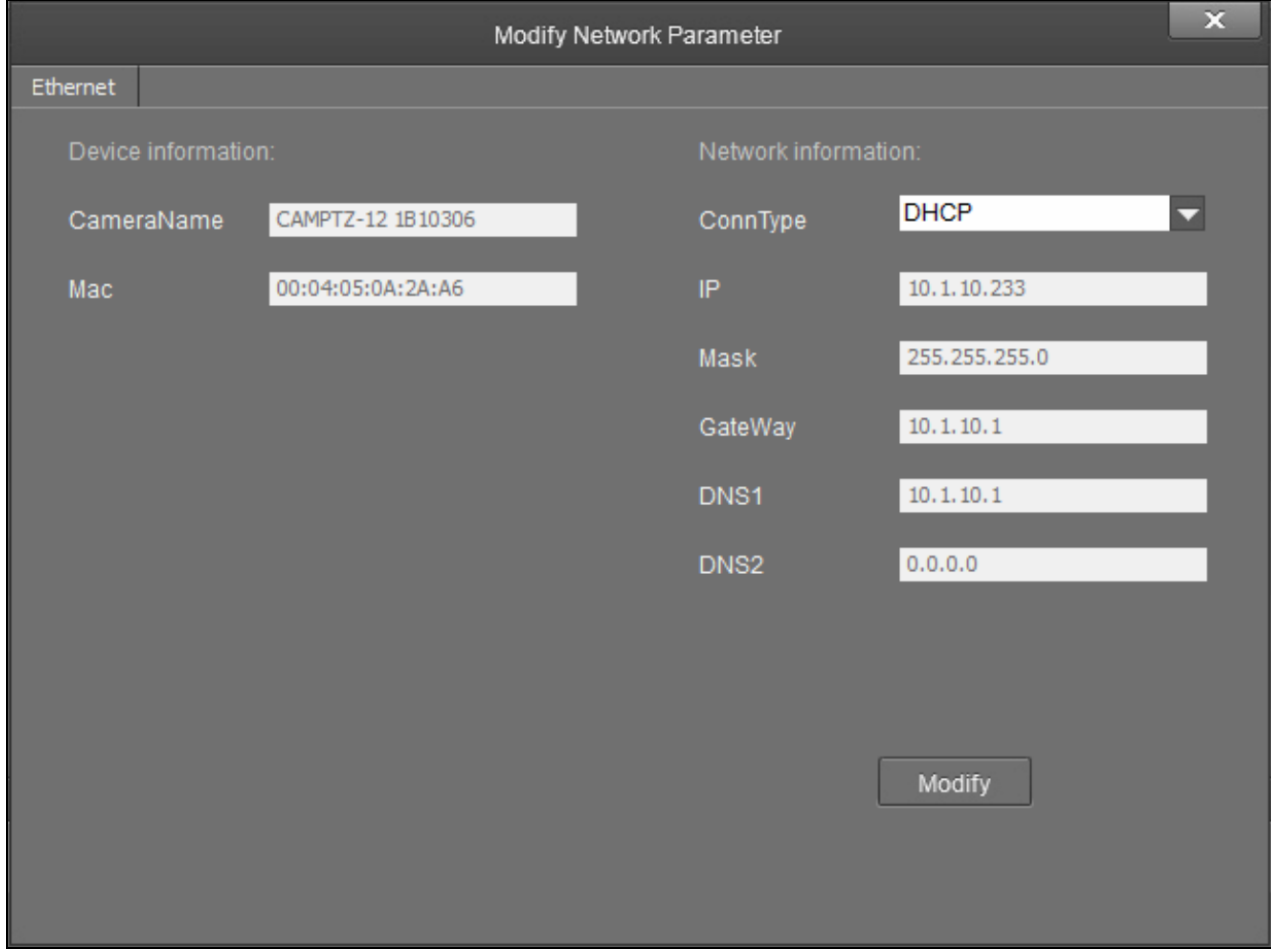

3. Under Network information, confirm that the ConnType (Connection Type) is correct for how the camera is connected. Set it to either Static IP or DHCP.

By default, the camera is set to DHCP.

#### NOTES:

- If an Ethernet cable is connected directly to the computer running the 1 Beyond Camera Manager software, the computer's network port will need to be set to an address on the same subnet in order to communicate with the camera.
- If the camera is set to DHCP for ConnType, it will receive its IP address dynamically from a network router. This option does not work when the camera is connected directly to the host computer for configuration.
- If the installation requires a different static address (for example, The IP address of the camera needs to be modified to match the subnet of the computer), enter the IP, Mask and Gateway info and then click **Modify**.
- 4. After modifying the IP address, click Refresh to update the camera list.
- 5. Select the camera and click **Add to Camera List**. The **Add** panel appears where you can verify that the camera's network settings are correct. By default, 1 Beyond cameras do not require any administrator credentials to be controlled. Once added, the camera will appear in your camera list.

#### <span id="page-33-0"></span>View the Connection Status

When the 1 Beyond Camera manager software connects to a camera, the camera shows as connected in the Main session and Sub session columns. These columns indicate the camera's main and substreams connection status for IP (RTSP) video.

NOTE: When the chosen camera is set to match your IP address, its status will read connected for both columns.

The following connection status messages can be shown for a camera:

- Connected: The 1 Beyond Camera Manager software has received RTSP video streams from the camera and has connected to the camera.
- Connection Failed: The 1 Beyond Camera Manager software discovered the camera on the network, but video streams cannot be received. The camera is likely connected to a different subnet from the host computer.
- Disconnected: The camera is not currently accessible on the network.

NOTE: When a camera is first connected to the network, it can take up to 30 seconds after powering the camera on for it to be discovered by the 1 Beyond Camera Manager software. This is because the camera performs a diagnostic routine prior to activating the video encoder.

### <span id="page-34-0"></span>Configure Camera Settings

Once a camera has been added to the 1 Beyond Camera Manager software as described in [Device](../../../../../../../Content/Topics/1B-Cam-Manager/Configuration/Device-Management.htm) [Management](../../../../../../../Content/Topics/1B-Cam-Manager/Configuration/Device-Management.htm), select Settings to configure general settings for the camera.

#### Camera Manager - Settings Button

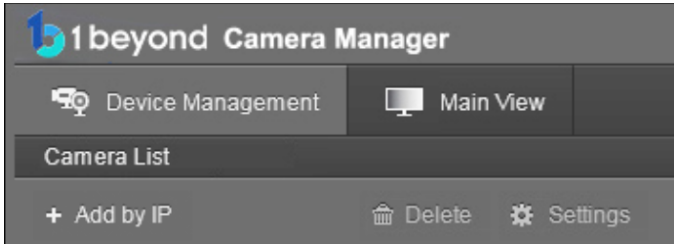

Selecting Settings opens the Camera Configuration dialog box, which provides access to many of the camera's system settings.

#### Camera Configuration Dialog Box

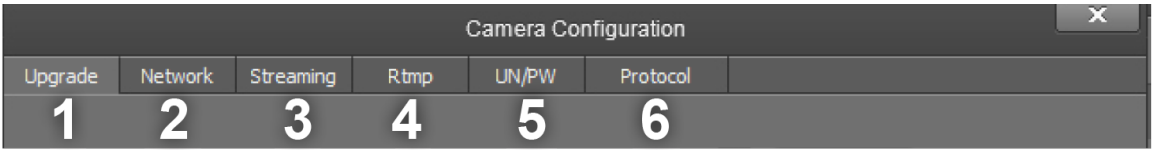

The numbers in the preceding image correlate with the following functions.

- 1. Upgrade: Select this tab to upgrade the firmware on the camera.
- 2. Network: Select this tab to change the camera's network settings (similar to the Modify Netinfo function in the Device Management tab).
- 3. Streaming: Select this tab to customize the camera's IP video streams. The bit rate and encoding level of each stream can be adjusted manually.
- 4. RTMP: Select this tab to enter up to 4 URLs or IP addresses that can receive video streams from the camera.
- 5. UN/PW: Select this tab to change the camera name, to set authentication credentials for the camera, and to change the system time.
- 6. Protocol: Select this tab to configure the camera to be operated from a control device (such as a Crestron® touch screen).

#### <span id="page-35-0"></span>Upgrade Tab

Select the Upgrade tab to perform a firmware update for the camera.

#### Upgrade Tab

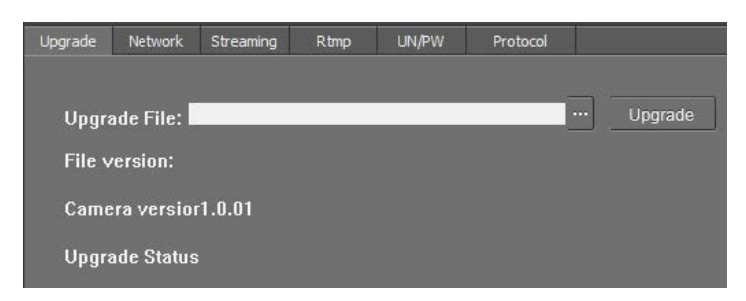

To upgrade firmware, use the ellipses button (...) next to the Upgrade File field to navigate to and select the appropriate firmware file for the camera. After the file has been chosen, select Upgrade to initiate the firmware upgrade. The camera will restart automatically after the process is complete.

CAUTION: Note the following when performing a firmware upgrade:

- Before attempting to upgrade camera firmware, verify that you have received the appropriate firmware file for your camera model. Firmware files are specific to individual 1 Beyond camera models.
- Only use Crestron firmware files. Attempting to upgrade the device using third-party files may prevent the camera from functioning correctly.
- Do not disconnect the camera or attempt to control it while upgrading firmware. This may cause the firmware file to become corrupted and prevent the camera from functioning correctly.
- Only perform a firmware upgrade if recommended by [Crestron](https://www.crestron.com/Support) True Blue Support during a support call.
### Network Tab

Select the Network tab to modify the camera's network settings and to configure the port for the camera's IP video streams.

#### Network Tab

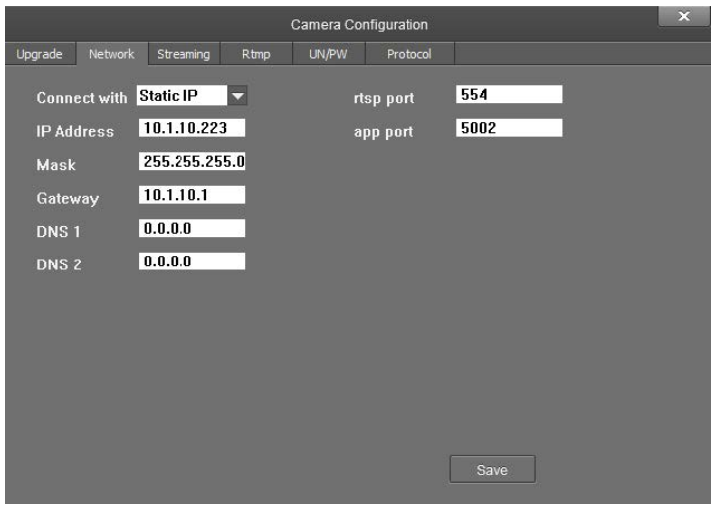

The following settings can be modified:

- Connect with: Use the drop-down menu to select whether the camera connects to the network over a static IP or dynamically over DHCP.
- IP Address: If Connect with is set to Static IP, set a static IP address for the camera.
- Mask: If Connect with is set to Static IP, set a static subnet mask address for the camera.
- Gateway: If Connect with is set to Static IP, set a static address for the default gateway router.
- DNS 1: If Connect with is set to Static IP, set a static primary DNS (Domain Name Server) lookup address.
- DNS 2: If Connect with is set to Static IP, set a static secondary DNS (Domain Name Server) lookup address.
- rtsp port: Set a port that will be used for the camera's RTSP video-over-IP streams. The default port for most cameras is 554 or 5000.
- app port: Set a port that will be used for communication between the 1 Beyond Camera Manager software and the camera.

NOTE: The app port value should not be changed unless instructed to do so by Crestron True Blue Support.

Select Save to save any changes made to these settings.

## Streaming Tab

Select the Streaming tab to modify the camera's streaming settings.

#### Streaming Tab

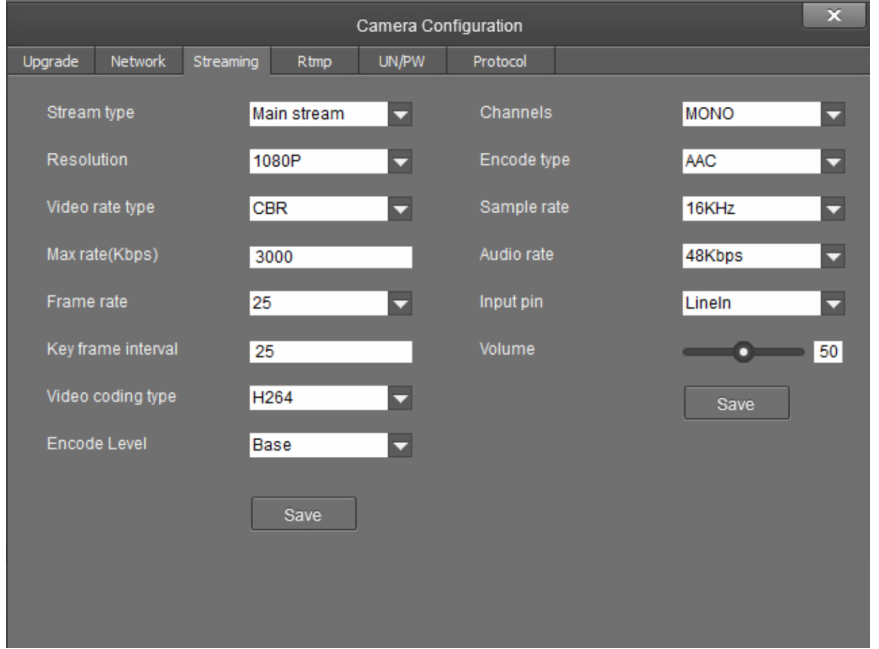

The Streaming tab is used to adjust the properties of the native IP video streams that are encoded and transmitted by the camera. 1 Beyond Intelligent cameras can broadcast up to 4 simultaneous RTSP streams, while all other supported 1 Beyond cameras output 2 simultaneous streams. Each video stream can be configured individually.

The following settings can be modified:

- Stream type: Use the drop-down menu to select the stream that will be configured.
- Resolution: Use the drop-down menu to select the desired stream resolution independently of the camera's operating resolution.
- Video rate type: Use the drop-down menu to select whether the video will be encoded with constant or variable bit rate. Selecting variable bit rate causes reduced stream bit rate during static shots with little movement. The bit rate increases as motion increases.
- Max rate[Kbps]: Set the maximum bit rate of the video stream. The maximum supported value varies by camera model.

NOTE: For NDI-enabled 1 Beyond cameras, the Max rate[Kbps] setting controls the maximum bitrate of the camera's NDI stream.

- Frame rate: Use the drop-down menu to select the stream's frame rate. This value should always equal the camera's native frame rate.
- Key frame interval: Set the desired frame rate for the video stream. This value does not have to equal the camera's native frame rate.
- Video coding type: Use the drop-down menu to select whether the video stream will use H.264 or H.265 encoding.
- Encode Level: Use the drop-down menu to select whether the video stream will use a low, base, or high-profile encoding type.
- Channels: Use the drop-down menu to select the audio channel type used for the camera's analog audio input.
- Encode type: Use the drop-down menu to select the encoding type for the camera's analog audio input.
- Sample rate: Use the drop-down menu to select the sampling rate for the camera's analog audio input.
- Audio rate: Use the drop-down menu to select the audio rate for the camera's analog audio input.
- Input pin: Use the drop-down menu to select the input type for the camera's analog audio input.
- Volume: Use the slider to set the default volume level for the camera's analog audio input.

Select Save under the video or audio settings to save any changes made to those settings, respectively.

### RTMP Tab

Select the RTMP tab to modify the camera's RTMP (Real-Time Messaging Protocol) settings.

#### RTMP Tab

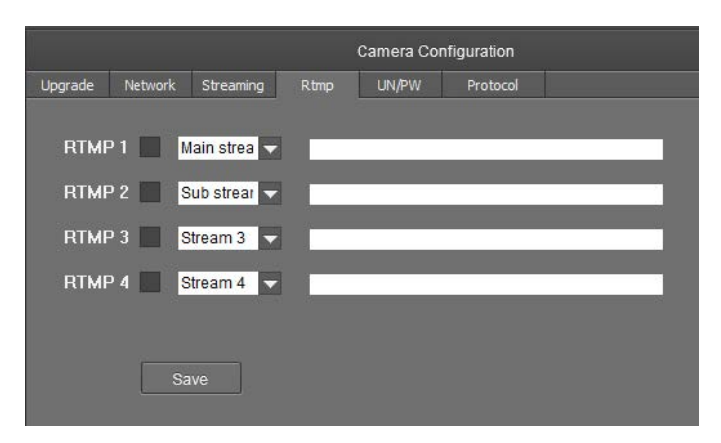

The RTMP tab is used to configure 1 Beyond cameras to broadcast video streams to RTMP destinations such as servers or web services. Up to 4 RTMP streams can be configured.

NOTE: This feature will work only with RTMP destinations that do not require a stream key for authentication.

To configure the camera's video stream to RTMP destinations:

- 1. Select the check box next to a stream to activate it.
- 2. Set the stream type using the drop-down menu.
- 3. Enter the host name or IP address of the RTMP destination in the text field.
- 4. Select Save to save any changes made.

### UN/PW Tab

Select the UN/PW tab to modify the camera name, authentication credentials, and other administrative settings.

#### UN/PW Tab

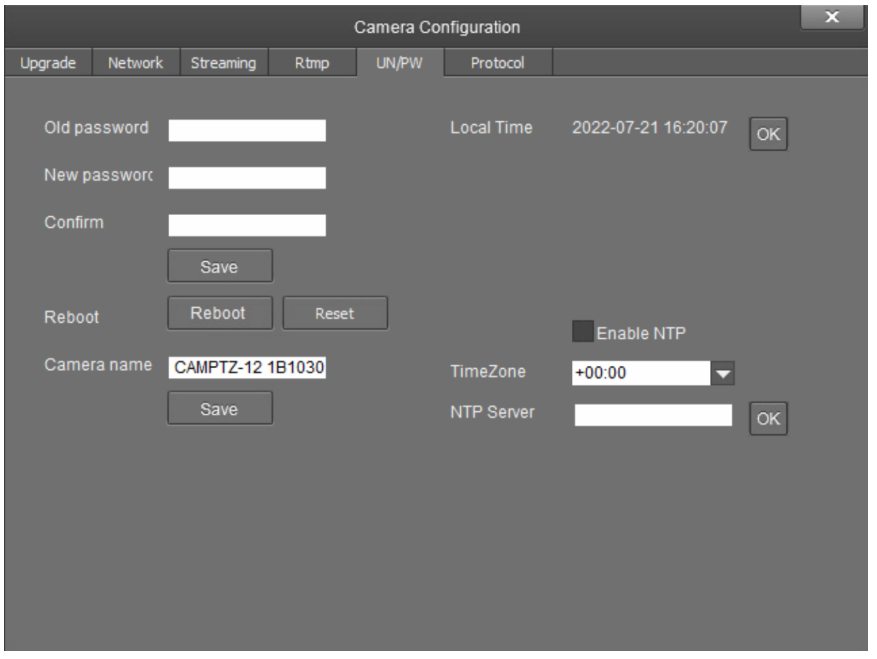

The following settings can be modified:

- Password settings
	- $\circ$  Old password: If applicable, enter the existing admin password set for the camera.
	- o New password: Enter a new admin password for the camera.
	- o Confirm: Enter the admin password specified in the New password field.
	- <sup>o</sup> Select Save to change the password.

CAUTION: Do not lose the admin password, as it cannot be reset if it is forgotten.

- Reboot
	- <sup>o</sup> Select **Reboot** to restart the camera.
	- <sup>o</sup> Select Reset to restore the camera to its factory default settings.

CAUTION: Resetting a camera associated with an Automate™ VX camera switcher system will clear all camera presets.

- Camera Name: Enter a new camera name for identification and management purposes. By default, the camera name includes the device's serial number.
- Local Time: View the local time on the host computer. Select OK to refresh the time.
- NTP Settings

o Select the Enable NTP check box to synchronize the camera's internal clock to an external NTP (Network Time Protocol) server.

NOTE: Using an external NTP server requires a constant network connection for the camera.

- <sup>o</sup> TimeZone: Use the drop-down menu to set the time zone for the camera.
- o NTP Server: Enter the URL or IP address of the external NTP server, then select OK.

Select Save to save any changes made to these settings.

## Protocol Tab

Select the Protocol tab to set a secondary connection to the camera from a control device (such as a Crestron touch screen).

#### Protocol Tab

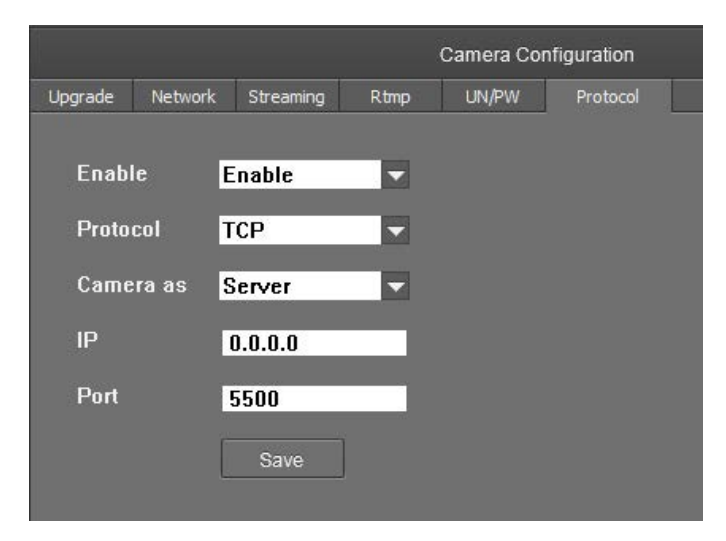

The following settings can be modified:

• Enable: Use the drop-down menu to turn the secondary connection on or off.

NOTE: For 1 Beyond Intelligent cameras, a secondary connection is turned off by default, as it is not required in most circumstances since port 5500 supports VISCA control over TCP.

- Protocol: Use the drop-down menu to select the communication protocol for the secondary connection.
- Camera as: Use the drop-down menu to select the role for the camera (such as server) for the secondary connection.
- IP: Enter the IP address for the secondary connection device. The default value of "0.0.0.0" should be retained for most setups.
- Port: Enter the port number for the secondary connection. The default value of "5500" should be retained for most setups.

Select Save to save any changes made to these settings.

# Access Video Feeds

Proceed to the Main View tab to monitor the video feeds and begin setting up the tracking parameters. In the Camera List, right-click on the camera name and select the desired stream:

- $\cdot$  Close Up (1) PTZ 1
- Panorama (1) Reference
- $\cdot$  Close Up (2) PTZ 2
- Panorama (2) Output

Up to four streams can be displayed at the same time.

# PTZ Movement

Use the PTZ Lens arrow buttons to control the camera position and direction the camera's lens is facing.

To select the camera for control, first add it to the multiview section as described in [1 Beyond Camera Manager](#page-31-0) Software Configuration on page 32, and then select the video stream of the desired camera.

#### PTZ Controls

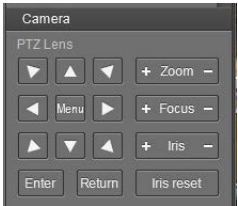

- Press the plus (+) or minus (-) button next to Zoom to zoom the camera in or out.
- Press the plus (+) or minus (-) button next to Focus to increase or decrease the camera focus.
- Press the plus (+) or minus (-) button next to Iris to increase or decrease the camera brightness.
- Use the Iris control to adjust exposure compensation by adding or subtracting exposure stops to or from the camera's autoexposure value. Select Iris Reset to reset the camera's exposure compensation.

NOTE: By default, 1 Beyond cameras are configured to retrigger autofocus every time the camera is moved.

# Tracking Settings

Now that the camera is connected and streaming video to the host computer, the tracking settings must be set.

NOTE: Tracking has to be disabled before configuring tracking settings. To disable tracking on the camera, click Stop in the lower left corner.

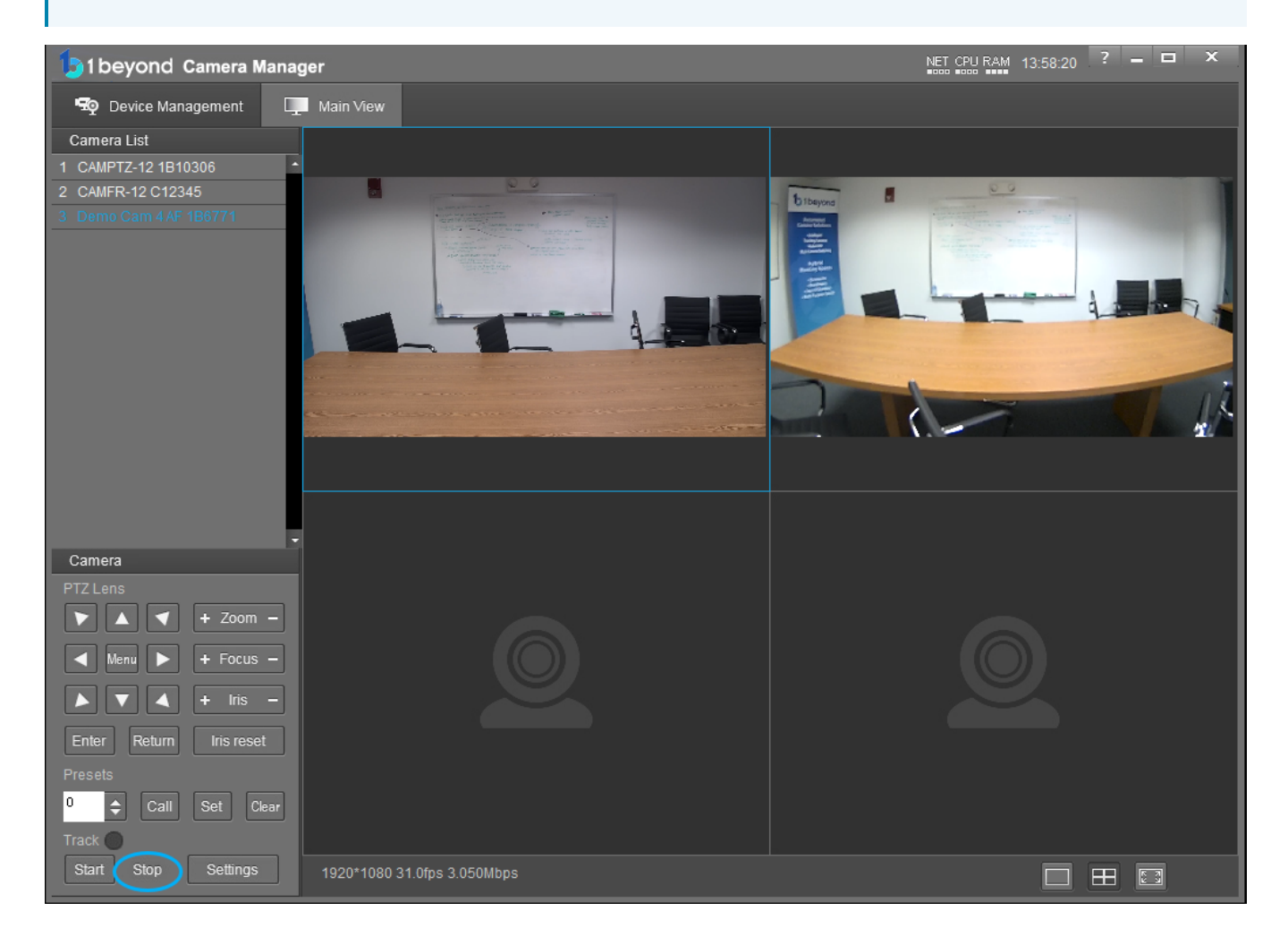

To access the camera's tracking properties, click Settings. This opens the settings panel and shows a full view of the wide-angle with the Tracking Zone shown as a green rectangle.

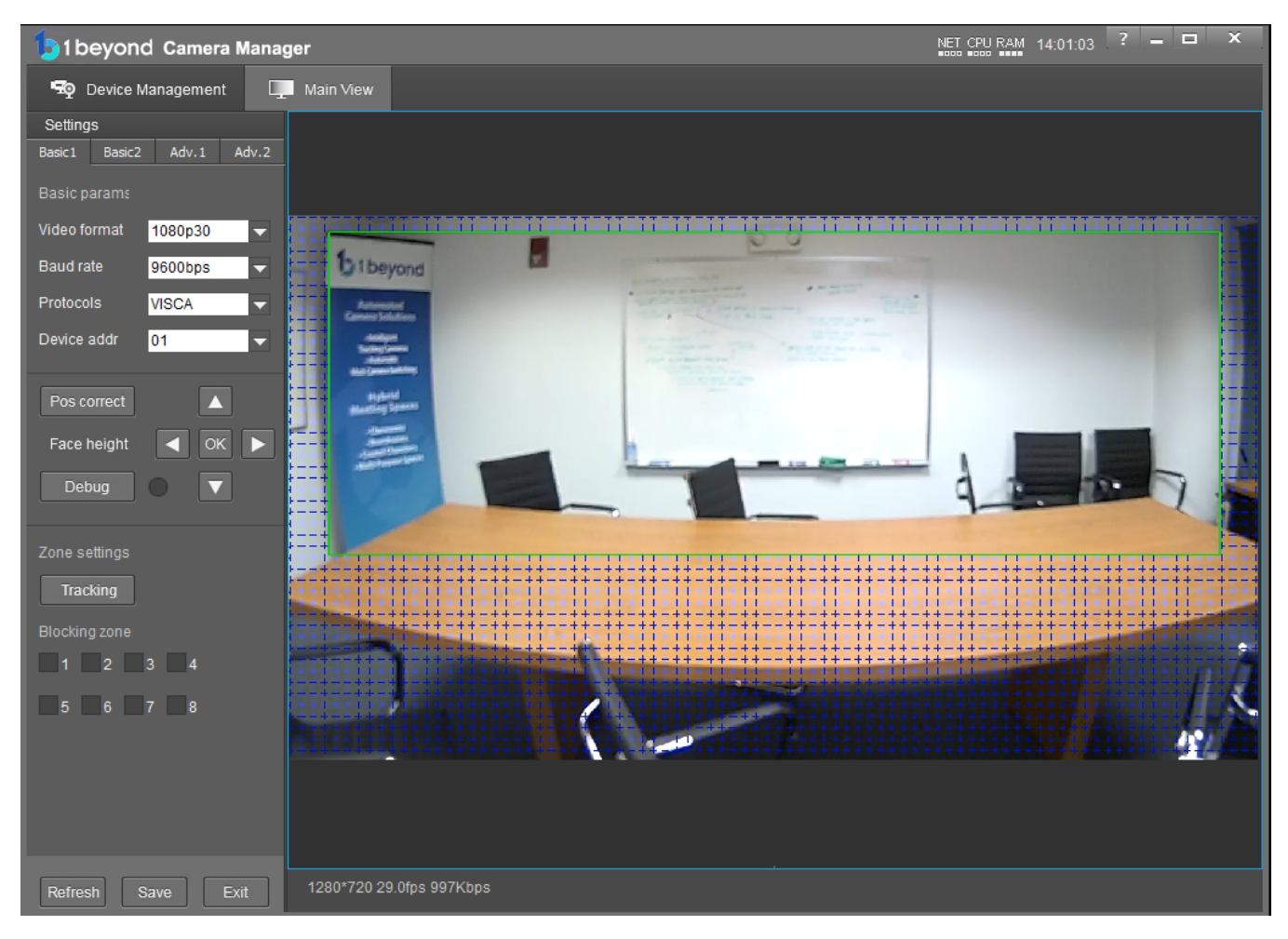

### Set the Tracking Zone

The camera detects motion within the tracking zone of the wide-angle lens. The camera uses the tracking zone to detect faces with the PTZ lens. Limit the tracking zone to the presentation area to prevent false motion triggers.

NOTE: The camera does not auto-save settings. Save frequently during the camera setup process.

To draw a Tracking Zone:

- 1. Click Tracking in the Zone settings panel. The cursor will move into the video frame.
- 2. Hold the left mouse button down, then drag the mouse to draw the Tracking Zone. Ensure that the Tracking Zone contains the entire area where participants will be situated.
- 3. Let go of the left mouse button when the Tracking Zone is drawn over the participant space.
- 4. Click Save to store the Tracking Zone to the camera.

### Set the Blocking Zone

Set Blocking Zones within the Tracking Zone to prevent projection screens, windows, or moving objects from triggering the camera's facial detection. Up to 8 blocking zones can be configured.

To set up a Blocking Zone, click on one of the check boxes in the **Blocking zone** area of the settings pane and draw the zone in your desired spot within the tracking zone. This process is identical to setting up the Tracking Zone.

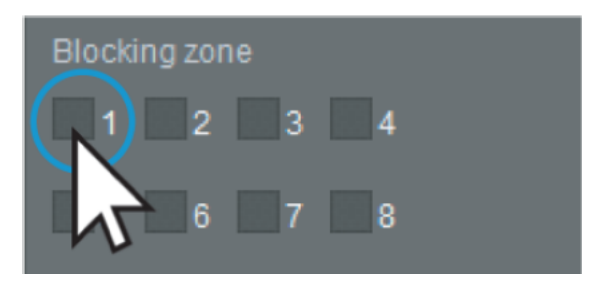

NOTE: Blocking Zones are only active within the Tracking Zone and will not have any effect outside of it.

#### Set Preset 0

Preset 0 is the shot that the camera reverts to when no presenters are detected.

To set Preset 0:

- 1. Navigate to the Main View tab.
- 2. To move the camera, use the arrow buttons and Zoom  $+/-$  in the PTZ Lens section.

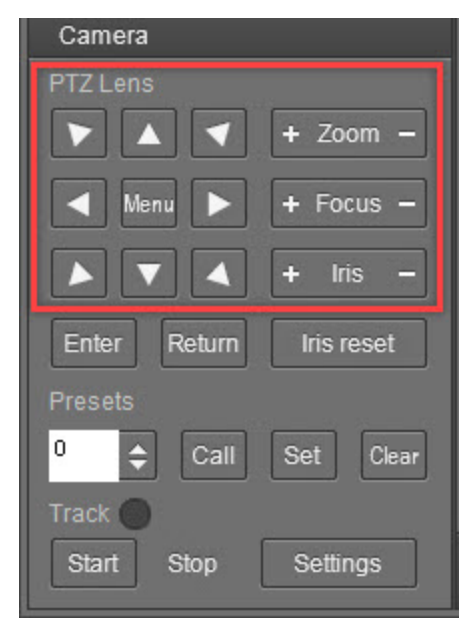

3. To store Preset O, select the number O from the Presets drop-down menu and click Set.

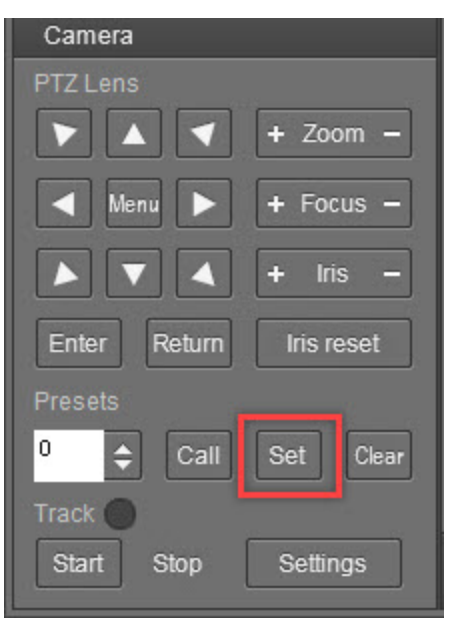

 NOTE: Do not overwrite Preset 0 because it serves as the camera's home position. Use Presets 2 and higher if manual preset calling is desired.

#### <span id="page-47-0"></span>Set Preset 1

Preset 1 is the default shot that is switched to when remote participants speak. Echo Cancellation needs to be routed for the default shot to function. for more information about Echo Cancellation, refer to Echo [Cancellation](#page-27-0) on page 28.

To set Preset 1:

- 1. Navigate to the Main View tab.
- 2. To move the camera, use the arrow buttons and Zoom + / in the PTZ Lens section.

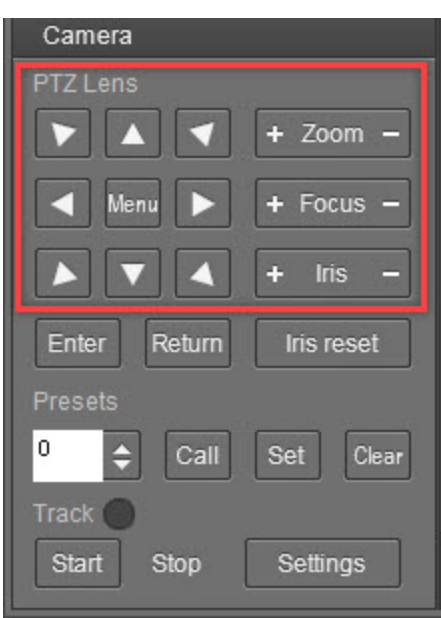

3. To store Preset 1, select the number 1 from the Presets drop-down menu and click Set.

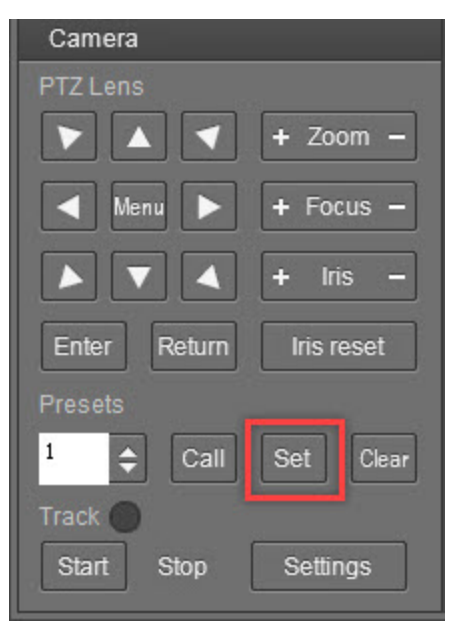

4. Navigate to the Basic 2 Tab.

5. Set the Target Lost Action setting to No.1 preset (Preset 1).

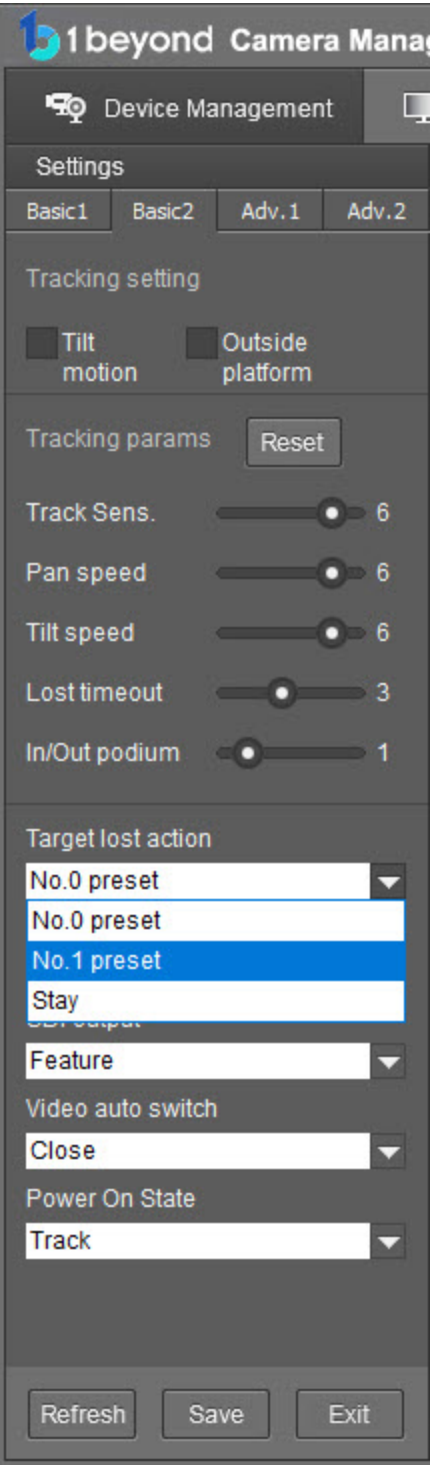

 NOTE: Do not overwrite Preset 1 because it serves as the camera's default shot. Use Presets 2 and higher if manual preset calling is desired.

# Basic 1 Tab

The settings panel shown above also allows the camera resolution to be changed between 1080p, 1080i, and 720p at frame rates of 25, 30, or 60.

The Baudrate setting sets the baud rate for serial communication (optional).

Protocols determines which control protocol will be used to control the camera using external hardware or software. VISCA is recommended for maximum compatibility with 1 Beyond and third-party products.

Device Address sets the camera's serial address.

NOTE: The right PTZ camera needs to be addressed by the main camera's address +1. If the camera's address is 1, the left PTZ's serial address is 2.

# Verify Performance in Debug Mode

Select Debug to enable Debug Mode. Debug Mode is used to verify that the camera is operating correctly. This is best tested in an active video conferencing meeting with a few participants in the room. Debug Mode will shows the operation of camera's detection algorithms overlaid on the Reference feed.

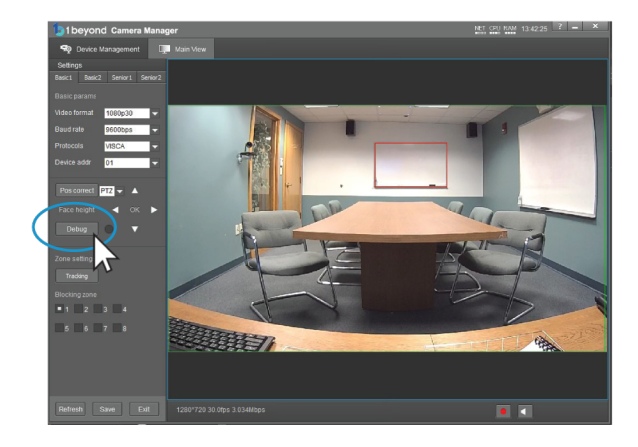

With tracking active, detected faces are framed by green rectangles, a bounding rectangle is drawn around all faces in the room as a red rectangle. The location of audio in the room is shown as a vertical blue bar.

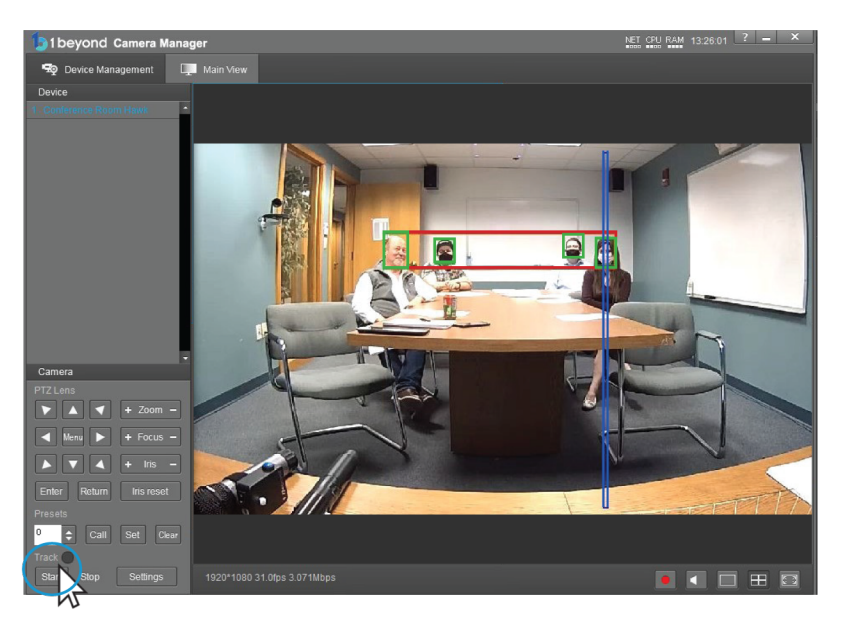

Observe the tracking performance:

- <sup>l</sup> The faces of everyone sitting in the room is highlighted with a green rectangle. Similarly, a red rectangle appears around the area in the room where participants are located.
- When someone in the room is speaking, a vertical blue bar appears either centered on or very close to the speaker's face. Small deviations (such as the blue line being slightly off center) due to speaker distance and room acoustics are to be expected.
- With echo cancellation working correctly, far-end audio should not cause a blue bar (signifying audio being detected in the room) to appear on the video feed.
- If the blue bar is visible when no one in the room is talking, ensure Echo Cancellation settings are configured correctly. For more information, refer to Echo [Cancellation](#page-27-0) on page 28.
- On the second output feed or the camera's SDI/HDMI output, the camera switches cleanly between meeting participants with each switch taking no longer than 5 seconds, depending on the speaker's distance from the camera.

If needed, make changes to the setup of Tracking and Blocking Zones or adjust the [Advanced](#page-52-0) Settings on [page](#page-52-0) 53 to eliminate these issues.

NOTE: Side-by Side Dialogue mode cannot be previewed on the IP stream.

# <span id="page-52-0"></span>Advanced Settings

To fine-tune tracking settings and correct any errors, the tracking settings provide a number of accessible parameters. This section will explain when these changes might be necessary as well as how to perform them.

All the settings described herein are accessed by clicking the Settings button in the bottom left corner of the Main View within the 1 Beyond Camera Manager Software.

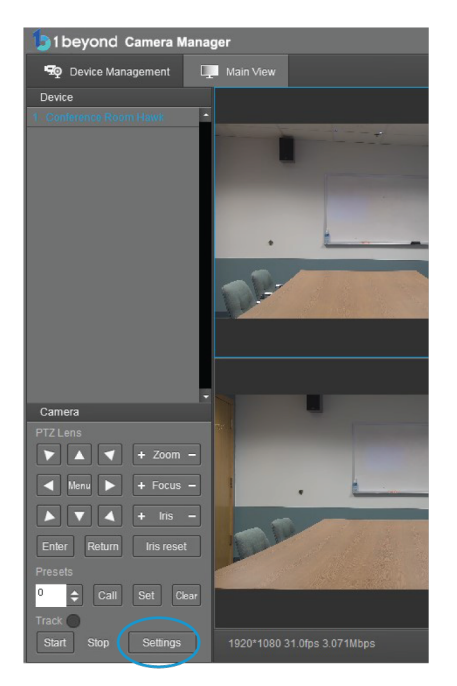

### Set the Tracking Zone

By default, the camera detects faces, motion, and audio within its entire field of view. In certain cases, for example in rooms with bench seating at the sides, it may be desirable to limit the tracking area.

NOTE: The camera does not auto-save settings. Make sure to save frequently during the setup process.

To draw a Tracking Zone:

- 1. Click Tracking in the lower half of the settings panel. The cursor will move into the video frame.
- 2. While holding down the left mouse button, drag the mouse to draw the tracking zone.
- 3. Let go of the left mouse button to release the cursor from the video frame.
- 4. To correct a Tracking Zone, click Tracking to draw a new zone.
- 5. Once the Tracking Zone is set, click Save to store the setting in the camera's memory.

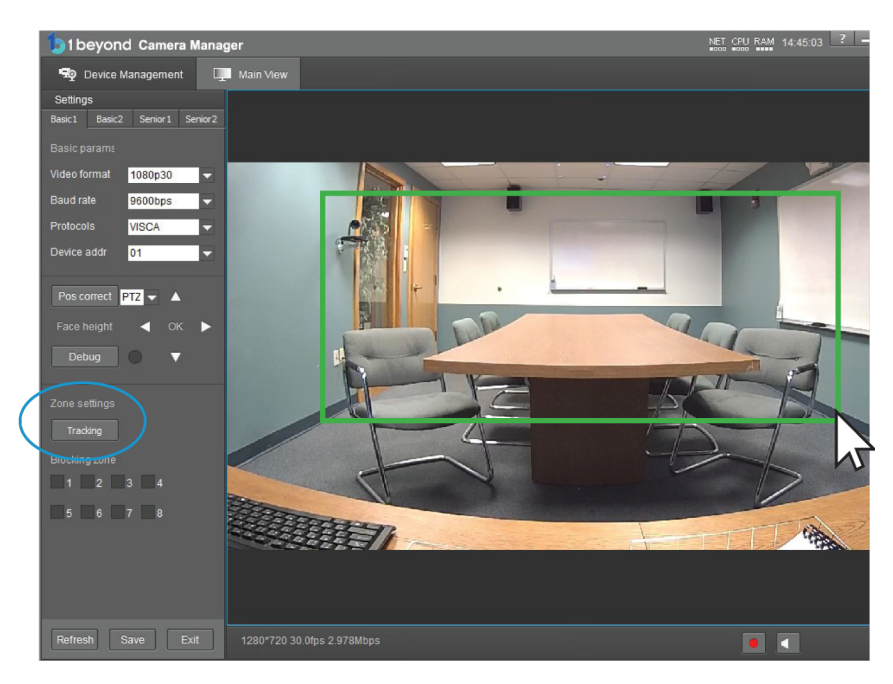

### Basic 2 Tab

The Basic 2 tab contains settings that influence the camera's tracking behavior and helps adjust it to the room's environment.

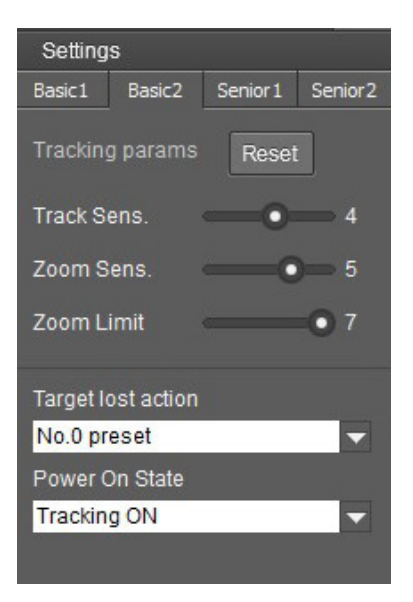

#### Track Sensitivity

This setting controls how quickly facial detection scans for faces in the room and is how facial detection occurs.

NOTE: High sensitivity can lead to erratic switching behavior. The sensitivity can be lowered to combat erratic switching.

#### Zoom Sensitivity

The Zoom Sensitivity slider determines the distance from the framed subjects to the camera. Increase Zoom Sensitivity if room participants are not framed tight enough.

#### Zoom Limit

The Zoom Limit slider determines the maximum limit the camera will zoom to frame far away participants. Use the slider to increase or decrease the maximum zoom the camera will perform to frame far away participants.

#### Target Lost Action

This setting allows you to define camera behavior when everyone has left the room. When set to Preset 0 or Preset 1, the camera automatically moves to Preset 0 or 1 respectively once the room is empty.

Choose Stay to have the camera remain in its last position until someone steps into the room again.

NOTE: Setting Preset 1 will also change the Default Shot. For more information about the Default Shot, refer to Set [Preset](#page-47-0) 1 on page 48.

#### Power on State

Determines whether the camera tracks or stays static when it is powered on.

### Advanced 2 Tab

This settings tab contains network settings pertaining to control via external hardware or software. By default, the camera accepts TCP VISCA over IP control via TCP port 5500.

In order to maintain compatibility with 1 Beyond hardware and Crestron control modules, these settings should not be changed.

If the control system required a different port or the UDP protocol, these settings can be changed accordingly.

# Position Camera

These settings should only be adjusted if you find that shots of the meeting participants in the room are consistently off-center or misaligned and a restart of the camera did not resolve these issues.

### PTZ Alignment Correction

To correct the alignment of the two PTZ cameras in relation to the static wide-angle cameras:

- 1. Open the Settings located in the bottom left corner of the Main View.
- 2. Locate the POS Correct button and drop-down menu in the Basic 1 tab of the settings panel.
- 3. Use the drop-down menu to select which PTZ you wish to correct.
- 4. Once the desired PTZ is selected, click the POS Correct button.
- 5. A secondary window appears, displaying the selected PTZ's video feed overlaid with a blue cross hair. Move this window over to one side so you can see both the wide-angle feed as well as the PTZ feed.

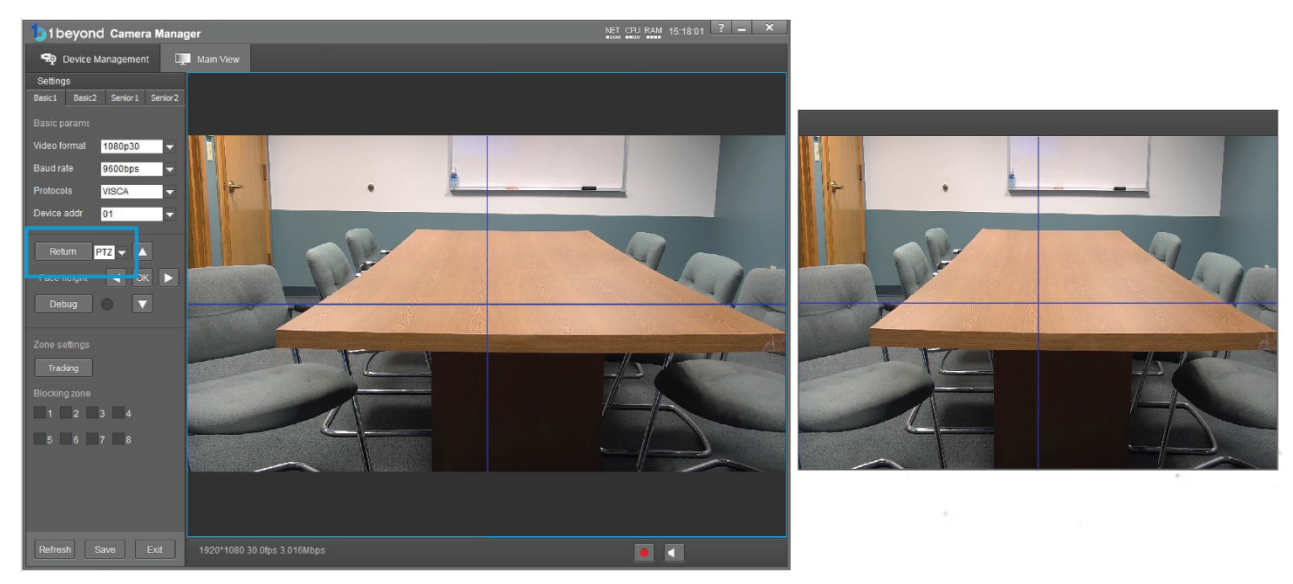

- 6. Use the PTZ control buttons in the settings panel to move the PTZ into position so that the cross hairs in both video feeds point at exactly the same location in the room. It is advisable to place an object in the center of the crosshair for reference.
- 7. If you are satisfied with the adjustments, click the Return button and make sure to save your settings before exiting. If you mistakenly entered position correction mode, click Exit on the bottom left to exit without saving.

### Audio Positioning Correction

In rooms with large acoustically reflective surfaces, like windows or video walls, the camera's audio location skews to one side as the camera perceives audio to be slightly louder on one side of the room.

Similarly to visual position correction, these anomalies can be reduced by calibrating the camera's audio positioning.

To access Audio Position Correction, select Audio in the POS Correct drop-down menu and then click the POS Correct button. No secondary video feed will appear as you review audio positioning using the reference feed and its overlaid debug information.

To correct audio positioning:

1. Have someone speak in the center of the room, ideally in the center of the frame, and observe where the vertical blue bars for their audio location appear. In the example above the audio is skewed slightly to the right.

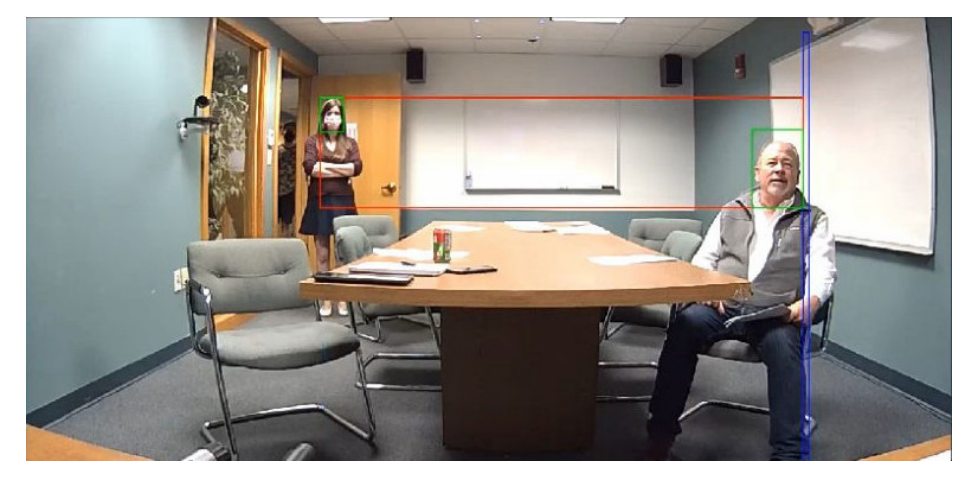

2. Use the directional buttons to correct the location of the blue bars. While the person in the room continues to speak, click the directional buttons slowly and observe the change in location of the blue audio bars.

There may be a slight delay between making adjustments and the adjustments to be reflected visually.

3. Line up these bars as close as possible to the center of the face of the person talking. Once completed, click Return and Save to save your adjustments.

NOTE: Be sure to verify that audio positioning is accurate around the entire room before saving.

# Monitor RTSP Streams

The RTSP IP video streams that are being broadcast by the camera can also be previewed and monitored in third-party apps like VLC Media Player® software. The following example demonstrates how to access the streams in the VLC® player.

1. Launch VLC player and click Media > Open Network Stream.

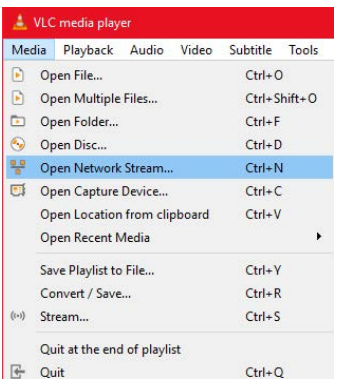

2. Select Open Media > Network (tab) and enter the RTSP URL using the following syntax:

rtsp://xx.xx.xx.xx:554/4.h264

Substitute "sub" for the secondary stream from the wide-angle camera or "3" / "4" for subsequent streams.

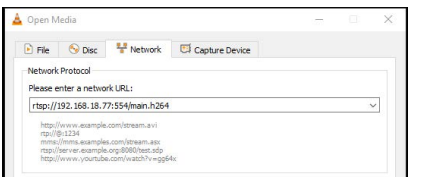

To monitor the camera's other streams type in the following strings after the "/":

- main.h264 Left PTZ
- sub.h264 Wide-Angle
- $\cdot$  3.h264 Right PTZ
- 4.h264 Switched Output

To learn how to adjust the bit rate and resolution settings for the camera's RTSP streams, refer to the [1 Beyond Camera Manager](https://www.crestron.com/docs/9322) manual.

<span id="page-57-0"></span>NOTE: The VLC player induces noticeable latency when monitoring RTSP streams.

### Onscreen (OSD) Menu

```
<MENU>
VIDEO...
EXPOSURE...
COLOR...
PAN TILT ZOOM...
SYSTEM...
STATUS...
RESTORE DEFAULTS...
```
#### $\boxed{\blacktriangle\blacktriangledown}$  SELECT  $\boxed{\text{OK}}$   $\boxed{\blacktriangle}$  ) NEXT

All 1 Beyond cameras feature an integrated on-screen menu which can be accessed by pressing Menu in the PTZ controller section of 1 Beyond Camera Manager or on the IR remote control. The menu is then displayed overlaid on the camera's PTZ video feed.

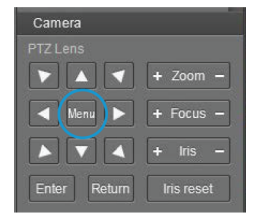

Here you can adjust various settings to tailor the camera's performance to the setup.

Navigate the menu using the directional buttons in the software. In the software, press **Enter** to confirm a menu selection, and use the left and right directional buttons to adjust the selected parameter.

To return to a previous menu page, press Return.

Pressing the Menu button on any control device while anywhere in the menus will close the menu entirely.

CAUTION: Always stop tracking before entering the OSD menu as it may cause random changes in system settings that can severely impact image quality.

NOTE: Restoring the settings to factory default will not reset Address, Protocol, Baud Rate, Video Format and Mount settings. Likewise, tracking settings will remain unaffected.

### OSD Menu Tree

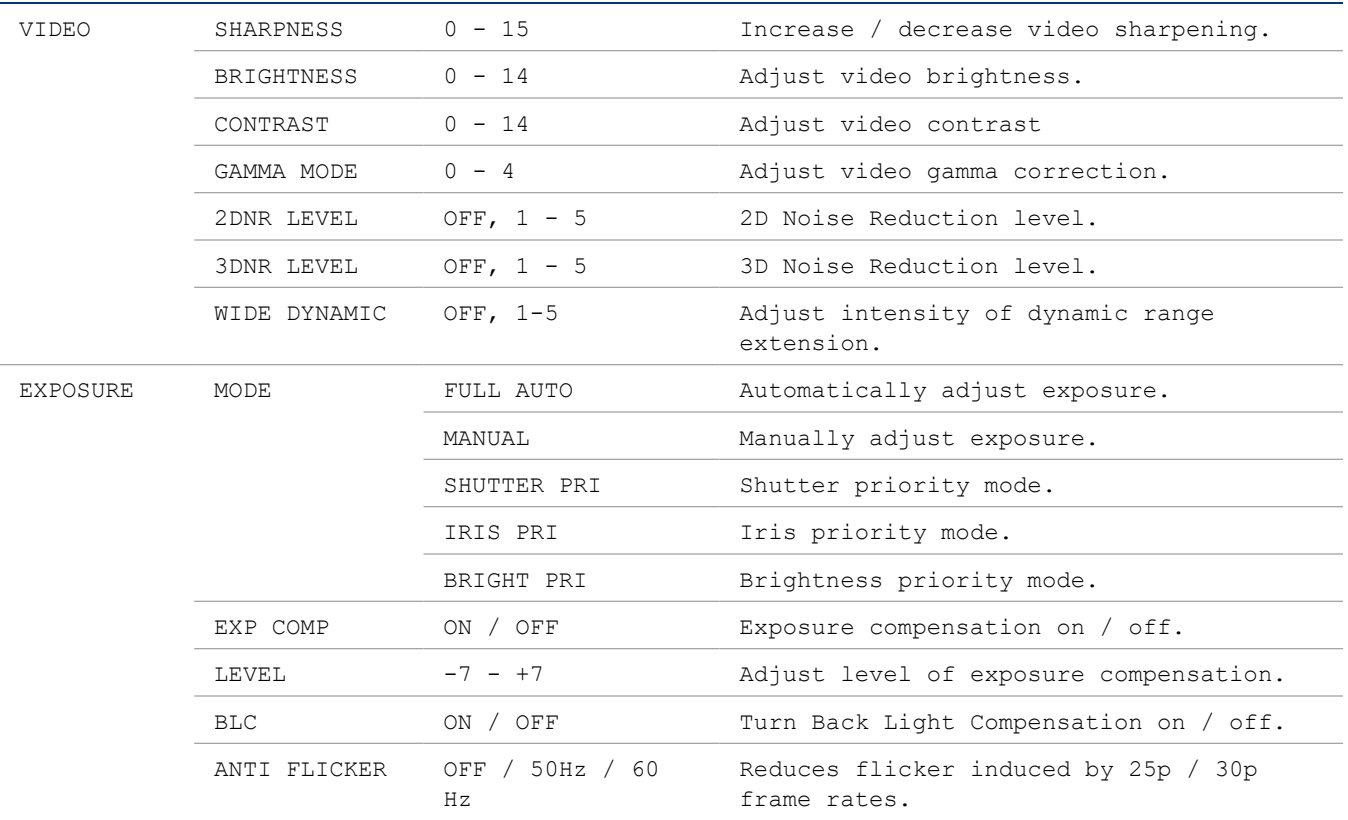

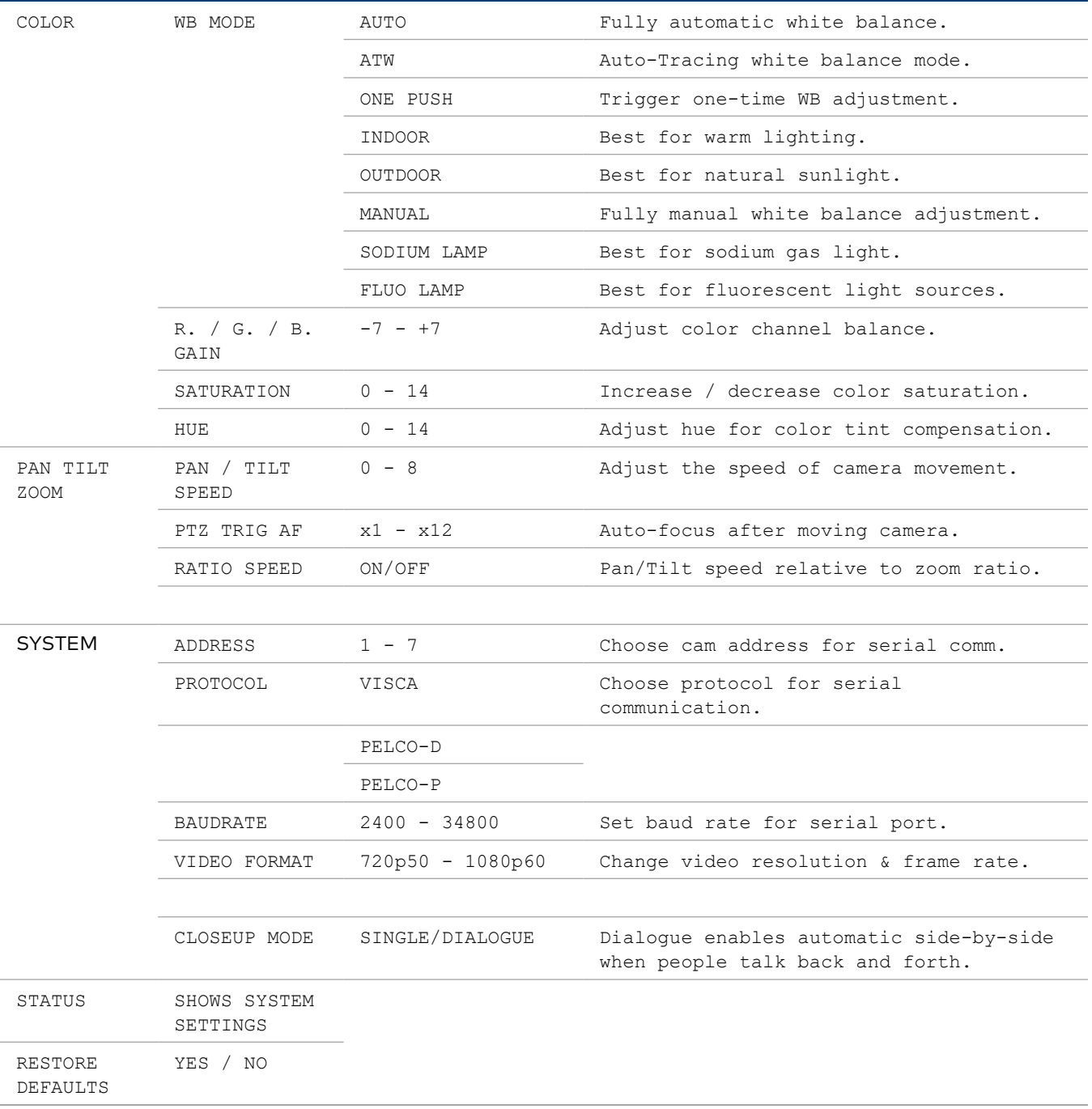

### Video Settings

The VIDEO menu adjusts various settings that can help adjust the camera's video output to your specific needs.

#### DNR – Digital Noise Reduction

The Sony Exmor image sensor in this camera offers integrated 2-step noise reduction that helps combat noise than can appear when the camera has to compensate for dim lighting.

2DNR is the first level of noise reduction. When on, up to five levels can be set. High levels of 2DNR should only be used in low-color settings.

3DNR offers dynamic noise reduction ideal for conferencing, streaming, and more. When on, up to five levels can be set. Setting the level too high might lead to "ghosting" when the camera is picking up fast movement or is being moved.

#### WIDE DYNAMIC

WDR (Wide Dynamic Range) is a technology that extends the camera's dynamic range to compensate for high contrast image content. This can improve visibility in settings with bright lights and dark shadows as it makes details in the dark parts of the image more easily discernible.

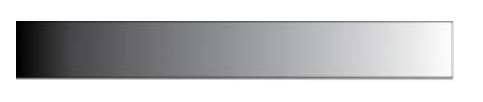

Fig 1: The entire dymanic range of a scene.

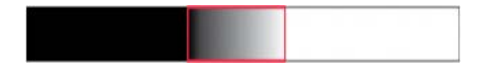

Fig 2: The dynamic range (shown in red) captured with WDR OFF. The area to the left is underexposed, and the area to the right is overexposed.

#### Exposure Settings

The EXPOSURE menu is used to adjust image brightness and the properties of the camera's automatic exposure adjustment features.

In FULL AUTO, the camera automatically adjusts gain (ISO), iris (aperture), shutter speed, and exposure compensation to maintain image brightness. Exposure settings can also be tailored to the needs of your venue using a variety of different parameter priority or manual modes.

SHUTTER PRI: Gain and shutter values are adjusted automatically while the shutter speed can be set manually.

IRIS PRI: Gain and iris values are adjusted automatically while Iris value can be set manually (in F-stops from 1.6 to 14).

BRIGHT PRI: Manually adjust the video brightness.

SMART: Set the smart Auto Exposure area (AREA 1~AREA4). When the camera reaches any of these areas, the camera automatically recalls a manual exposure setting. When the camera moves out of the area, the AE mode will default to AUTO.

EXP-COMP: Once EXP-COMP is set to ON, you will be able to set a level between -7 and +7 to darken or brighten the image.

BLC: Back Light Compensation can be activated if the background of the frame is a bright light source (for example, windows or a projection screen behind a presenter) to maintain proper exposure for foreground subjects.

ANTI FLICKER: Fluorescent light sources and computer displays can induce image flickering when outputting at frame rates of 25 or 30 fps. If you are outputting at either of these frame rates, set the ANTI FLICKER setting to twice that value (for example, 60 Hz for a 30 fps video signal).

### White Balance

WHITE BALANCE adjusts the color levels of the camera image to reproduce what the human eye sees in any given lighting.

AUTO is recommended if the lighting conditions in your venue are influenced by weather changes or if you frequently use projections or colored lighting. Other settings are detailed in the OSD Menu Tree table above.

ONE PUSH is the most reliable way to achieve accurate static white balance. To perform a ONE PUSH white balance configuration:

- 1. Hold a pure white piece of paper in front or the camera lens at a distance where it is properly lit.
- 2. Select ONE PUSH, and press OK.
- 3. Continue holding the piece of paper for 10 seconds until the process is complete.

MANUAL mode allows you to set the levels for each color channel individually, whereas HUE can be used to compensate for any form of color tint that may be introduced by certain light sources.

### Pan/Tilt/Zoom

PAN/TILT SPEED lets you adjust the speed of camera movement when controlled manually. The speed is fastest when in 1x zoom compared to longer focal lengths. For any given Pan/Tilt Speed setting, pressing the OK button on the remote control toggles between a faster and slower Pan/Tilt speed.

- High speed:  $15^{\circ}$  ~ 50° / sec (max. zoom ~ min. zoom)
- Low speed:  $4^\circ$  ~ 11° / sec (max. zoom ~ min. zoom)

PTZ TRIG AF: When enabled, the autofocus is triggered whenever the camera tilts, pans, or zooms. We recommend you leave this setting enabled.

RATIO SPEED dynamically adjusts the speed of pan/tilt motion proportional to the amount of zoom. This way, the pan and tilt speed will be identical at any focal length.

# Side-by-Side Dialogue

If desired, the camera can automatically switch to a side-by-side view of two meeting participants if they talk back and forth at least four times. To enable this mode, access the OSD via the process described in the [Onscreen](#page-57-0) (OSD) Menu on page 58, navigate to SYSTEM and switch CLOSEUP MODE to DIALOGUE.

NOTE: Side-by-Side Dialogue mode cannot be previewed in the IP stream.

# Serial Wiring

The EXT port contains pins for both RS-485 and RS-232 serial control. It is recommended to use RS-485 (not included) as it supports longer cable runs as well as connecting multiple cameras to a single terminal block.

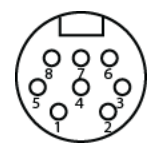

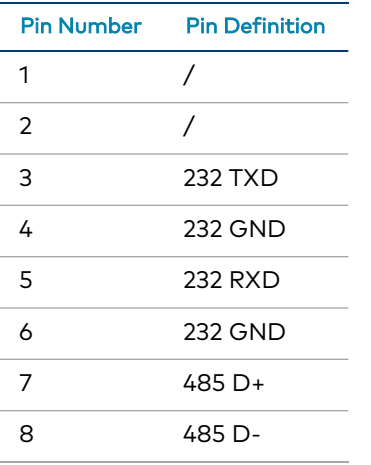

RS-232 cables are included with the camera.

# Reserved Presets

To ensure backwards compatibility with various different control systems, some proprietary camera functions are mapped to fixed preset numbers and can be triggered by calling the associated preset.

These presets cannot be overwritten.

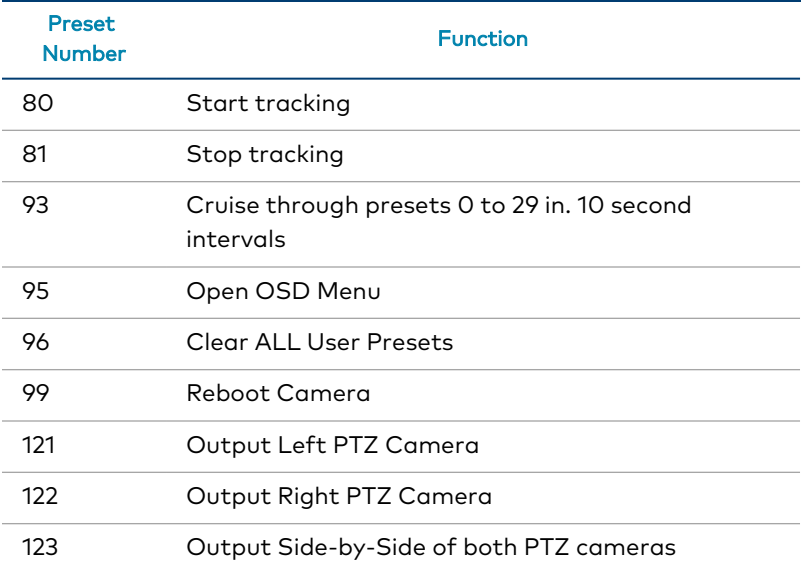

# **VISCA Commands**

1 Beyond PTZ cameras can be controlled using the VISCA protocol through either a serial (RS-232 / RS-485) or IP connection. By default, the port for IP control is set to 5500. For serial communication, make sure the baud rate of the controller is set to 9600 bps. Below is a comprehensive list of VISCA commands that can be used to control the cameras.

# Start/Stop Tracking

To start or stop tracking on the 1 Beyond Hawk camera, call the following commands:

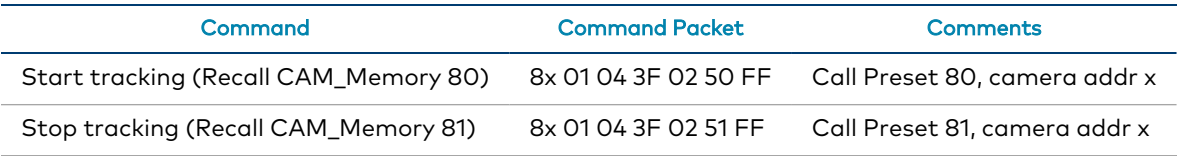

NOTE: These commands can only be used with AutoTracker, AutoFramer, Falcon, and Hawk cameras. Under no circumstances should presets 80 and 81 be overwritten on these cameras. Once configured, presets 0 and 1 must not be overwritten since these are used as references to adjust framing while tracking is active.

# **Privacy**

The PTZ cameras can be tilted backwards for privacy when the camera is not in use. To tilt the PTZ cameras backwards, call the following commands:

NOTE: Speaker tracking must be disabled to tilt the PTZ cameras backwards.

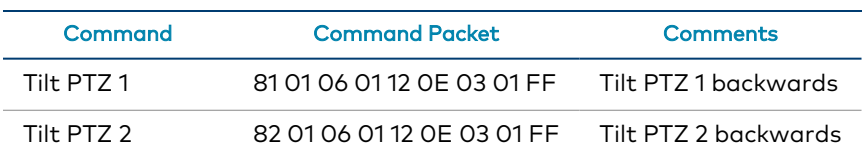

# ACK / Completion Messages

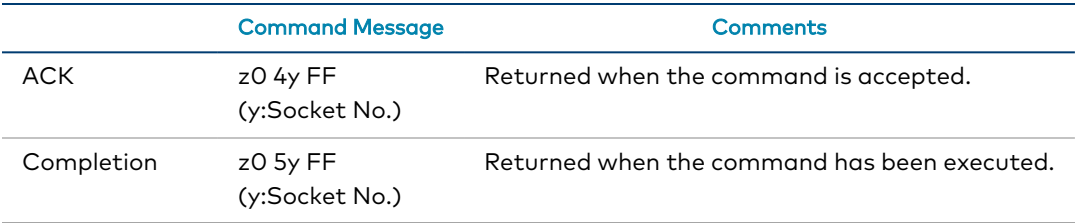

# Error Messages

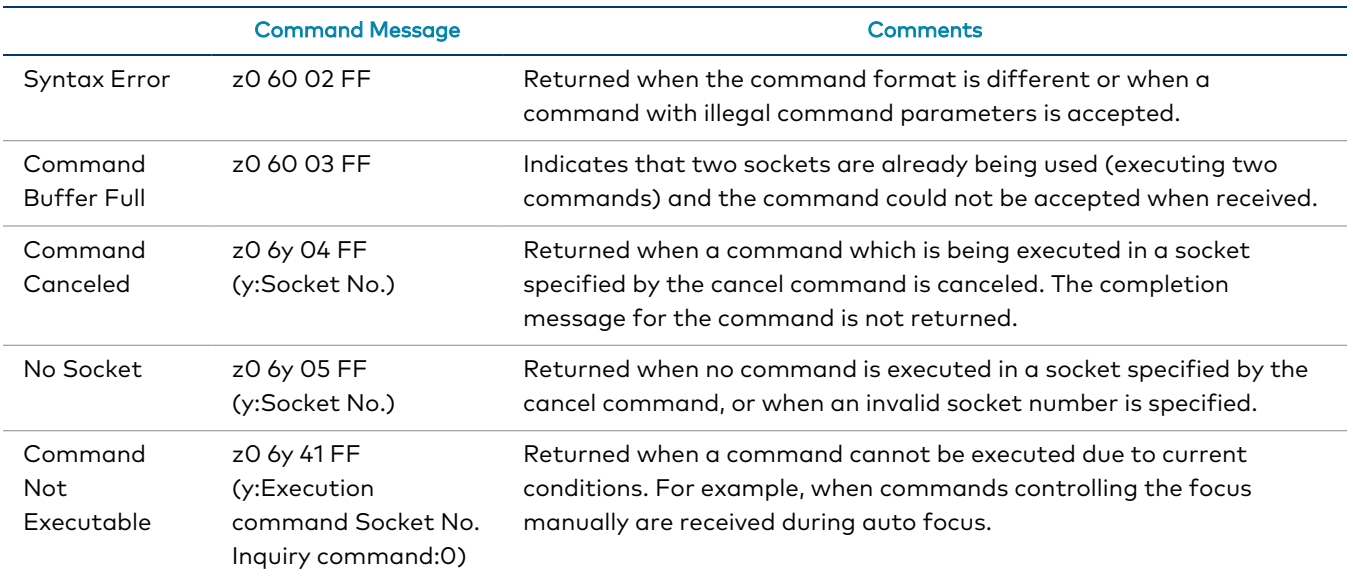

z = Device address + 8

# **Commands**

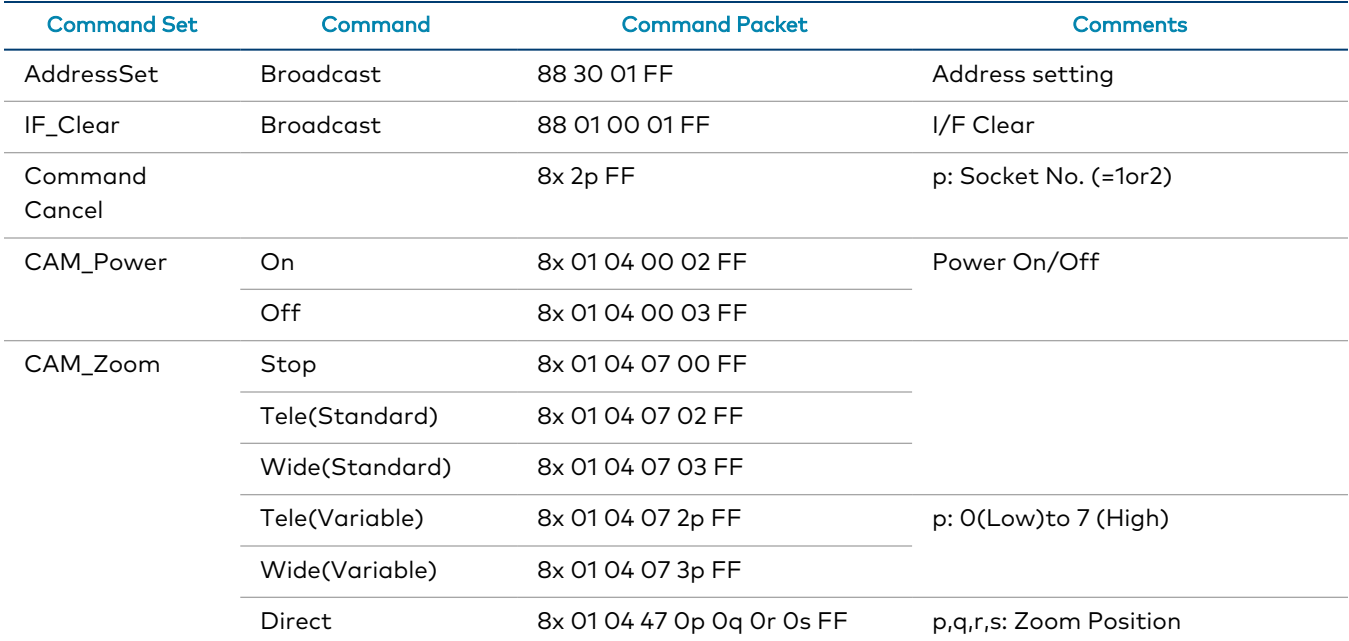

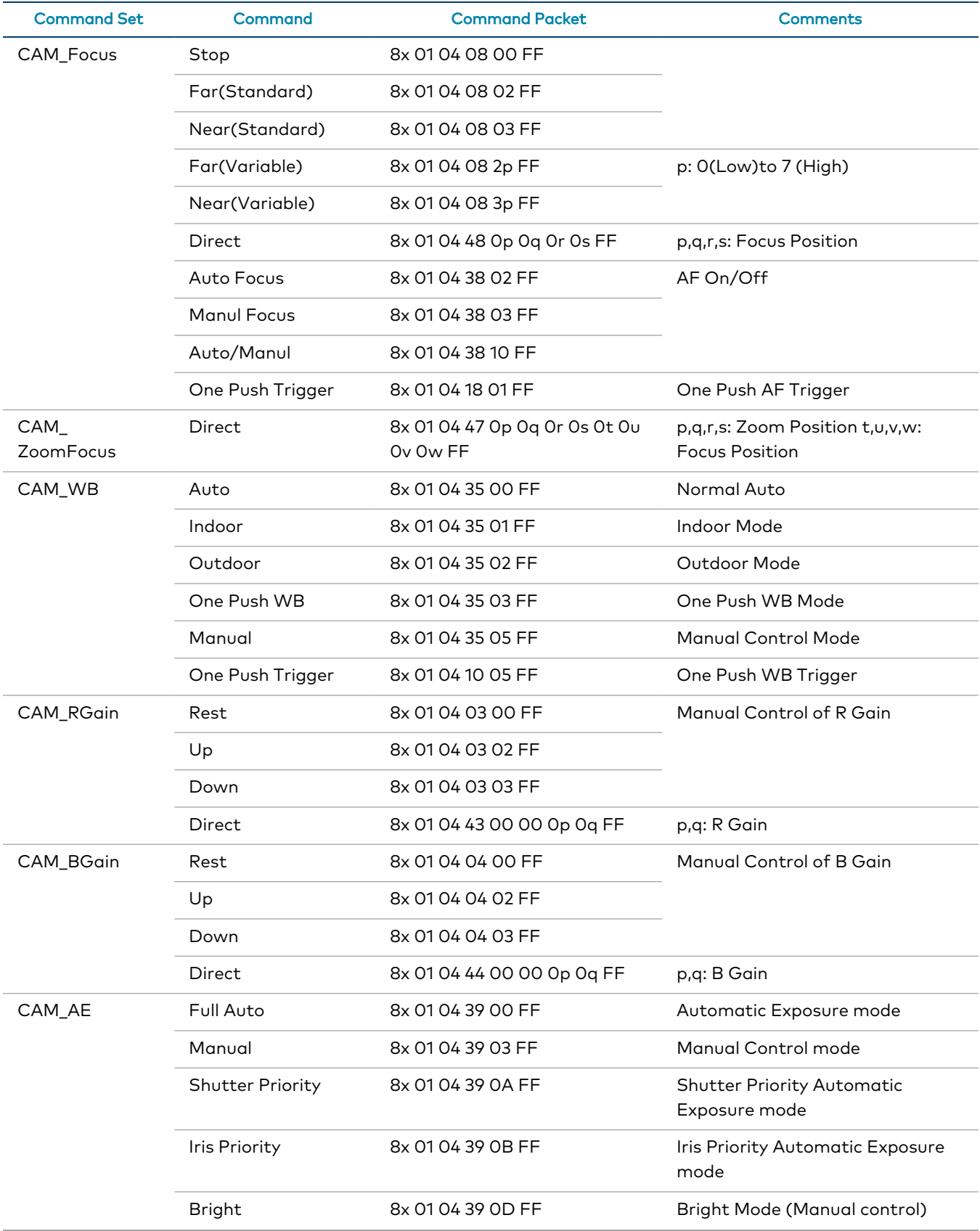

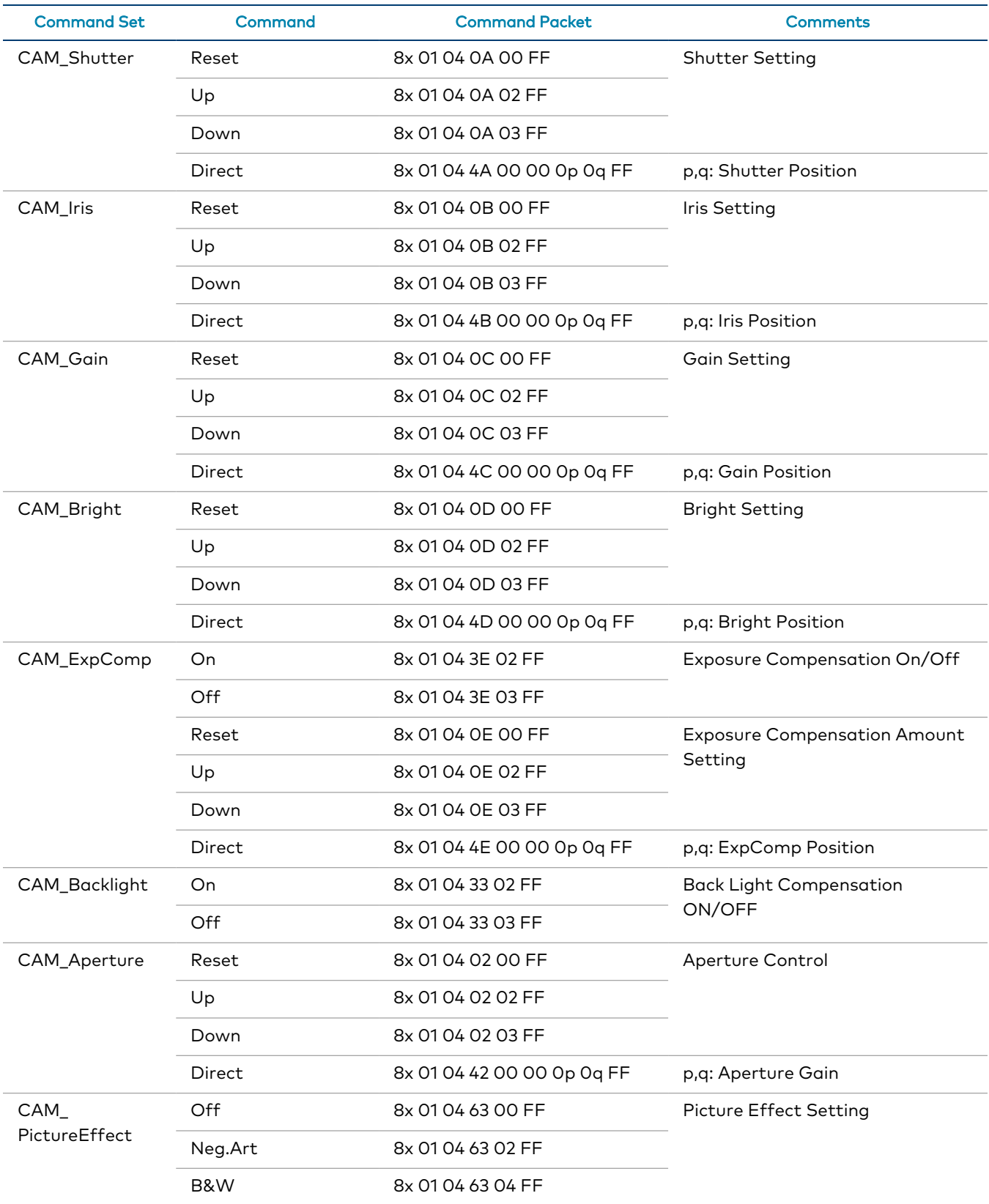

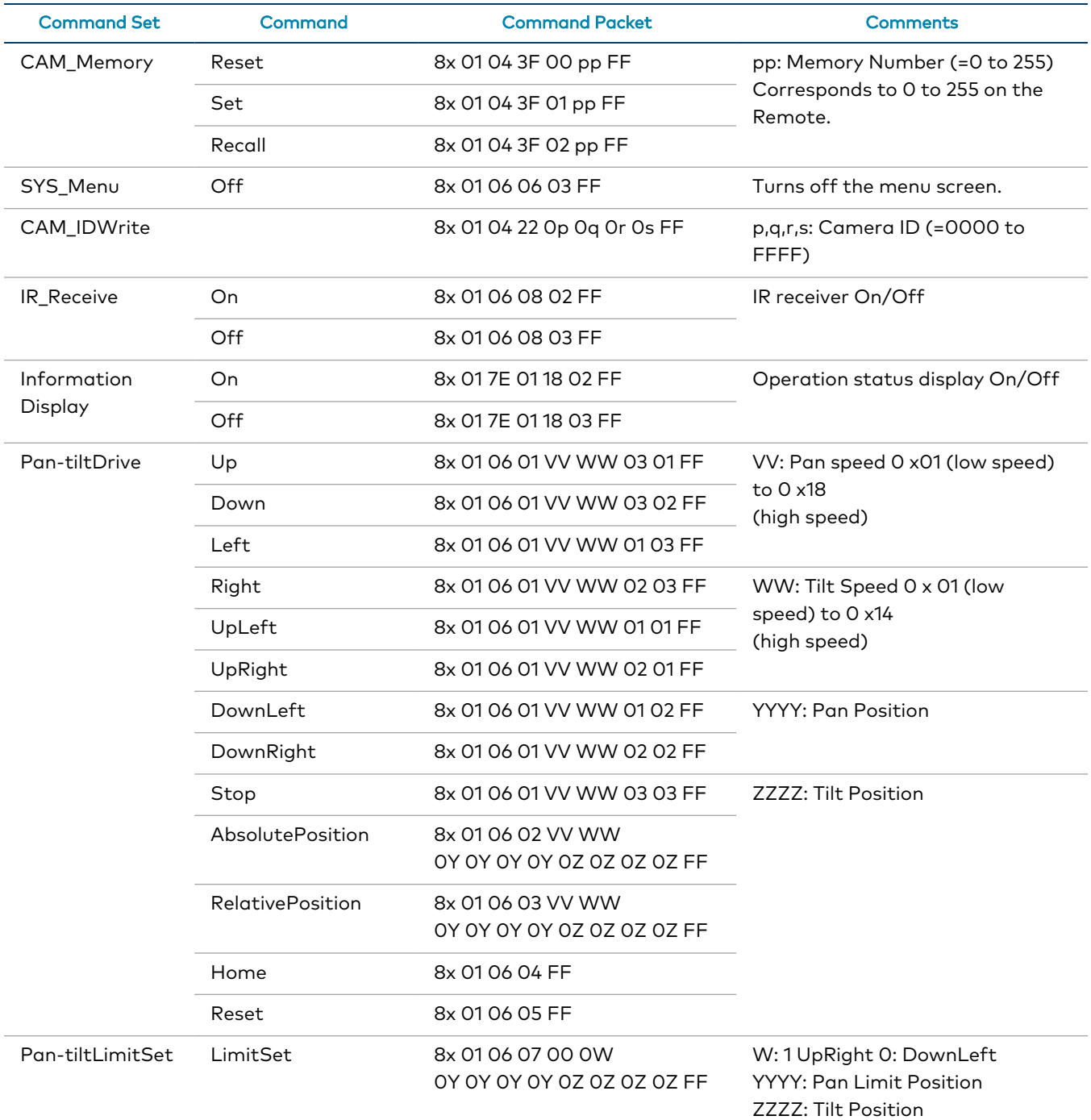

# Inquiry Commands

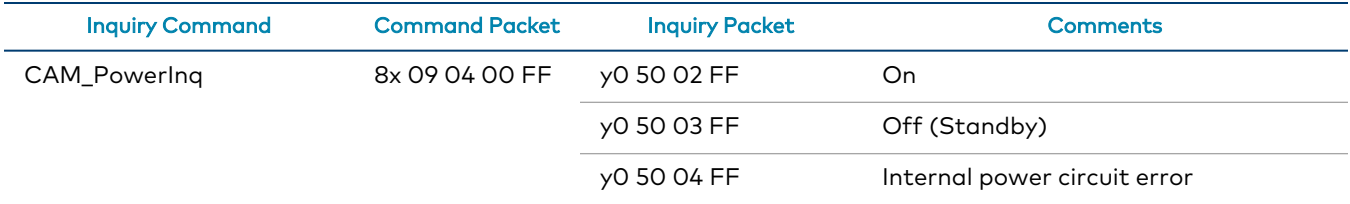

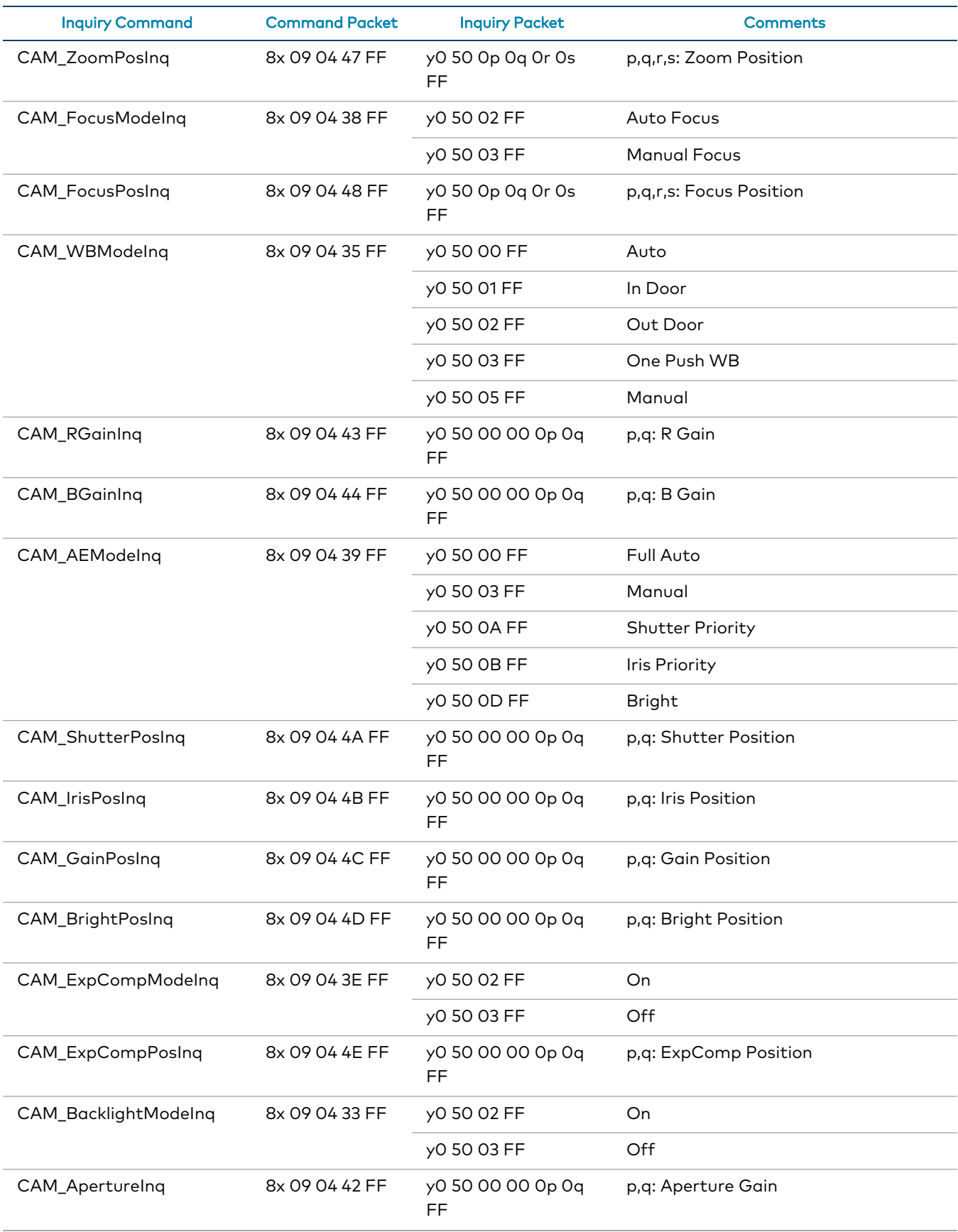

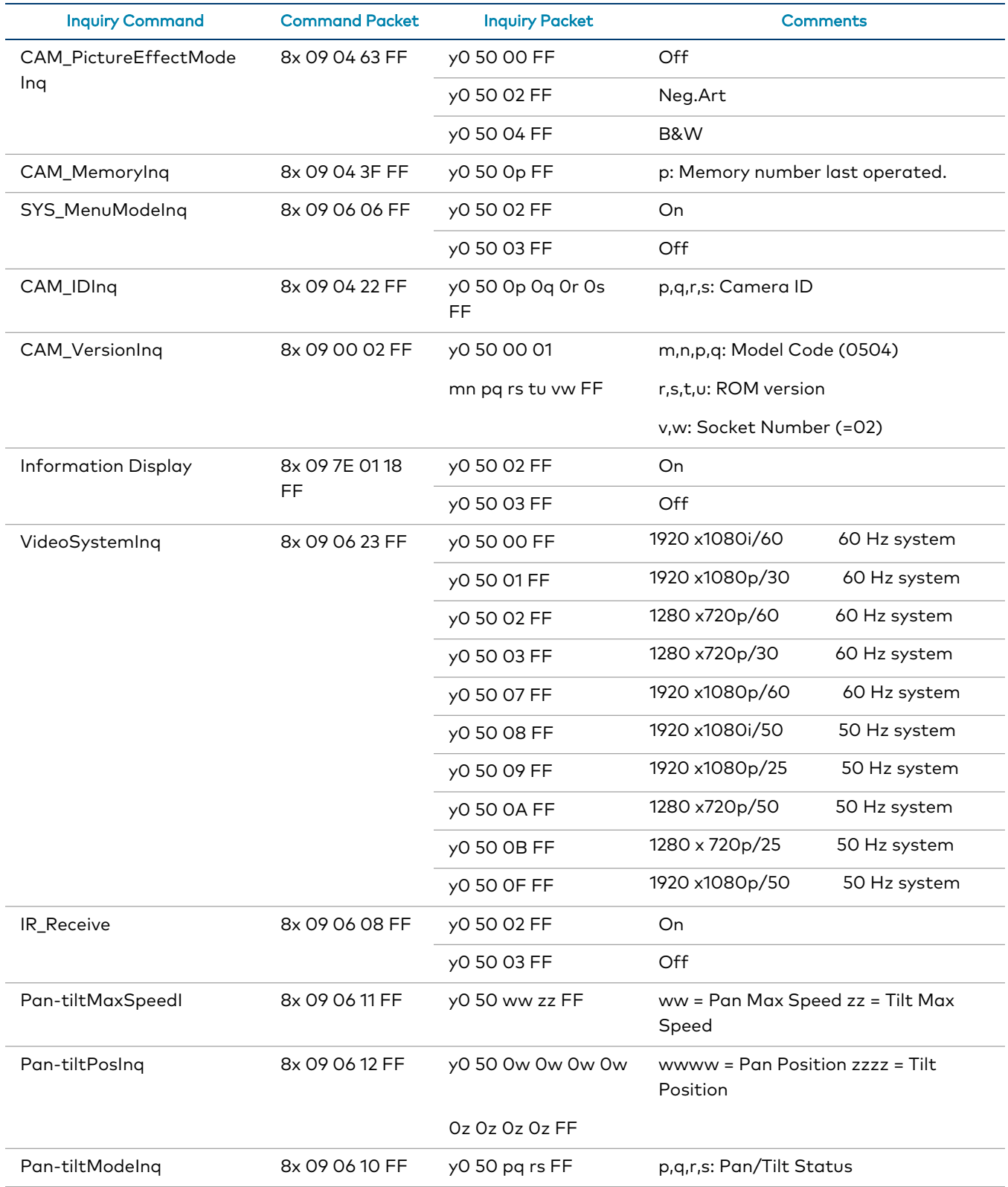

# Zoom Ratio / Position (CAM\_Zoom)

(CAM\_Zoom Direct – p,q,r,s Zoom Position)

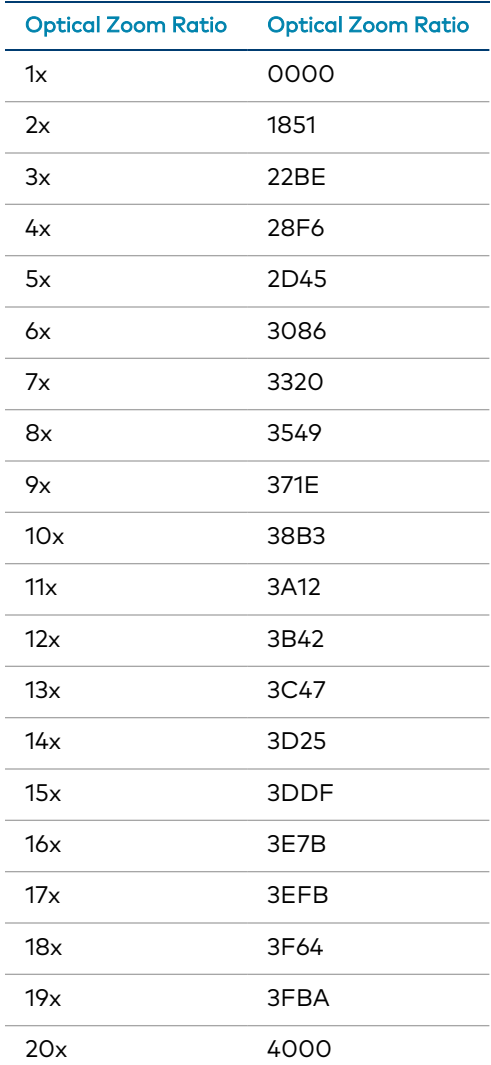

# Exposure Comp (CAM\_ExpComp)

(CAM\_ExpComp Direct – p,q ExpComp Position)

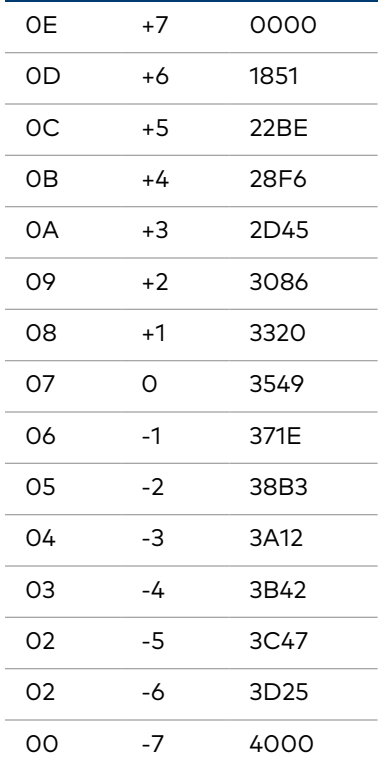
## **Troubleshooting**

The following table provides troubleshooting information. If further assistance is required, contact [Crestron](https://www.crestron.com/Support) True Blue Support.

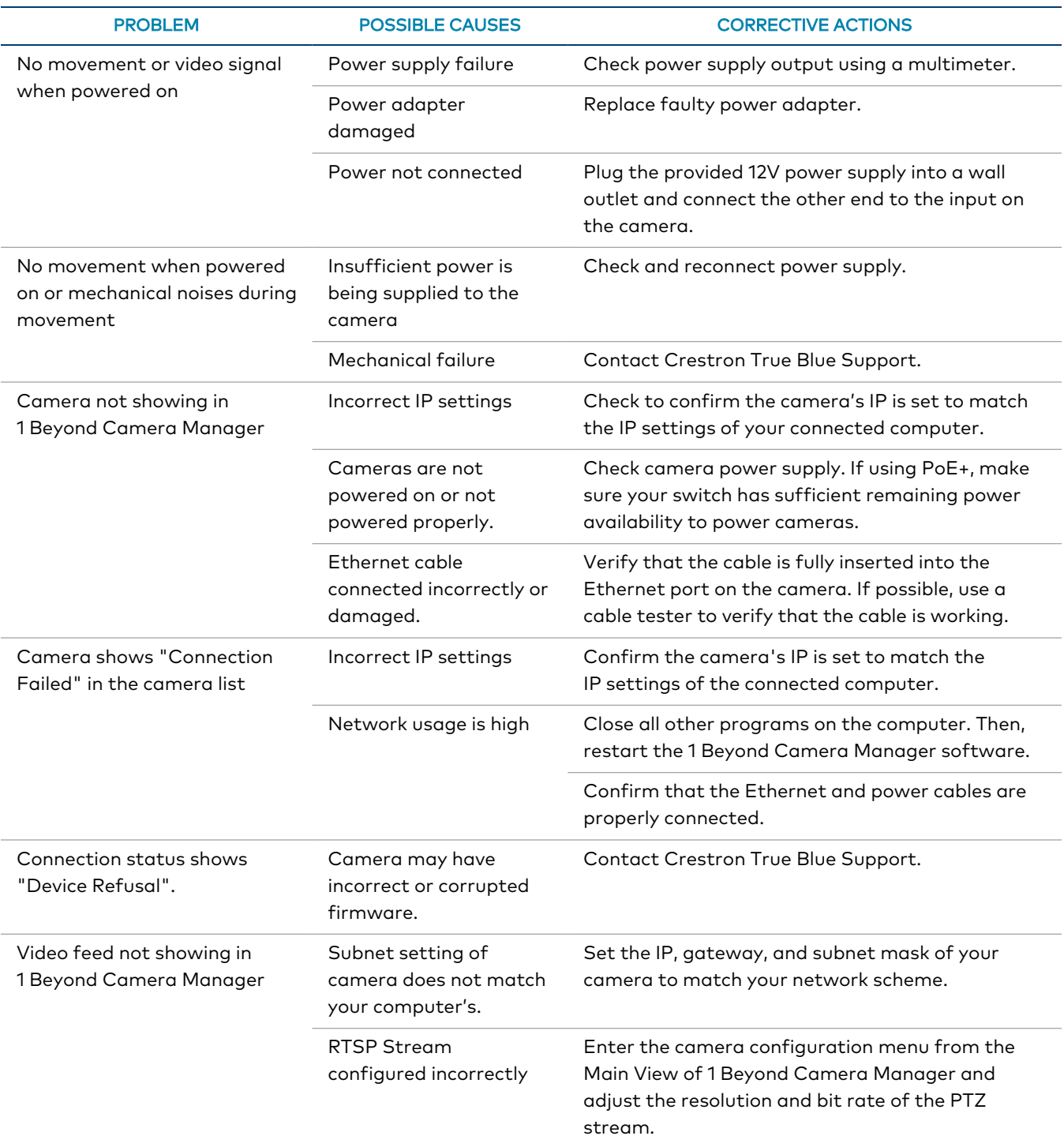

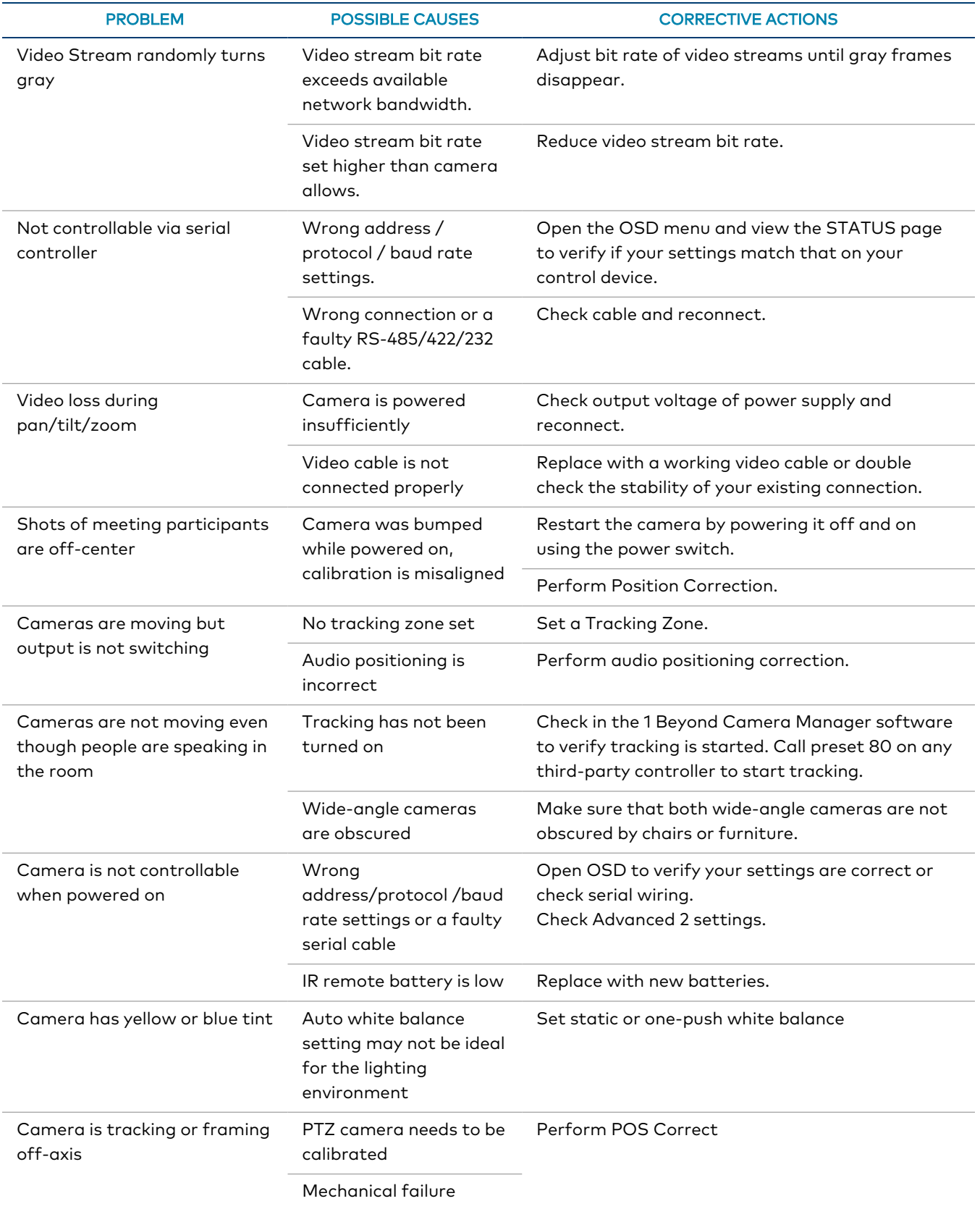

## **Resources**

The following resources are provided for the IV-CAMHK-12-SLVR-1B.

NOTE: You may need to provide your Crestron.com web account credentials when prompted to access some of the following resources.

## **Crestron Support and Training**

- [Crestron](https://www.crestron.com/Support) True Blue Support
- Crestron [Resource](https://www.crestron.com/Support/Resource-Library) Library
- [Crestron](https://support.crestron.com/) Online Help (OLH)
	- <sup>o</sup> [support.crestron.com/app/answers/detail/a\\_id/1001561](https://support.crestron.com/app/answers/detail/a_id/1001561)
- **Crestron Training Institute [\(CTI\) Portal](https://trainingapps.crestron.com/)**

## **Product Certificates**

To search for product certificates, refer to [support.crestron.com/app/certificates.](https://support.crestron.com/app/certificates)

This page is intentionally left blank.

Crestron Electronics, Inc. 15 Volvo Drive, Rockleigh, NJ 07647 Tel: 888.CRESTRON Fax: 201.767.7656 www.crestron.com